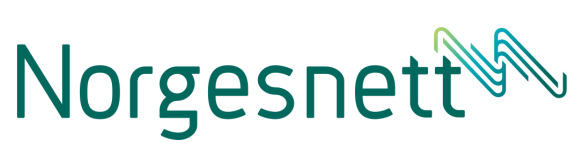

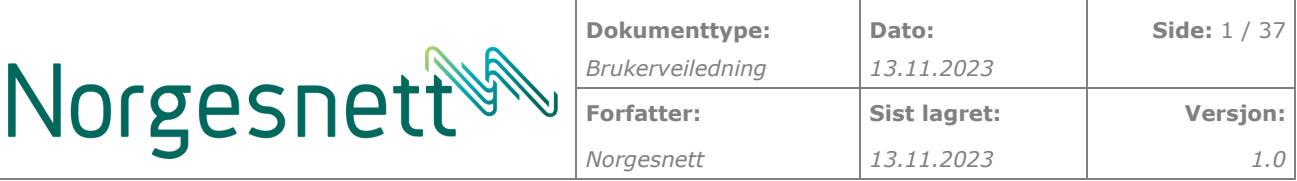

# Norgesnett kundeapp Versjon 2 Brukerveiledning

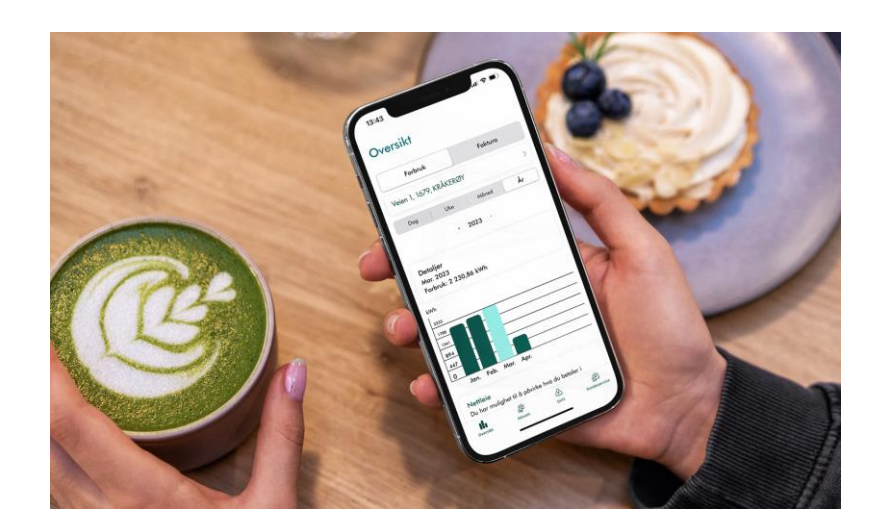

# Norgesnett

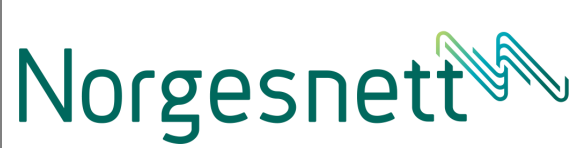

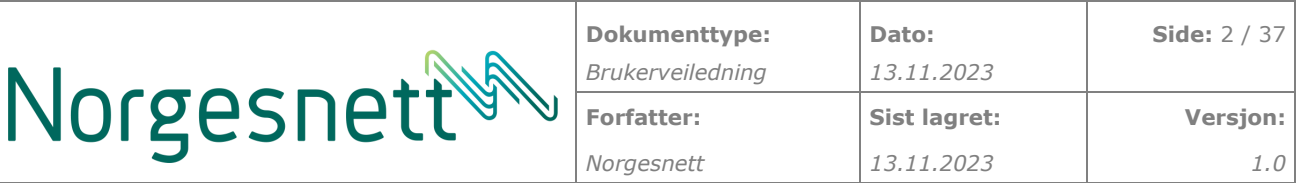

### Innhold

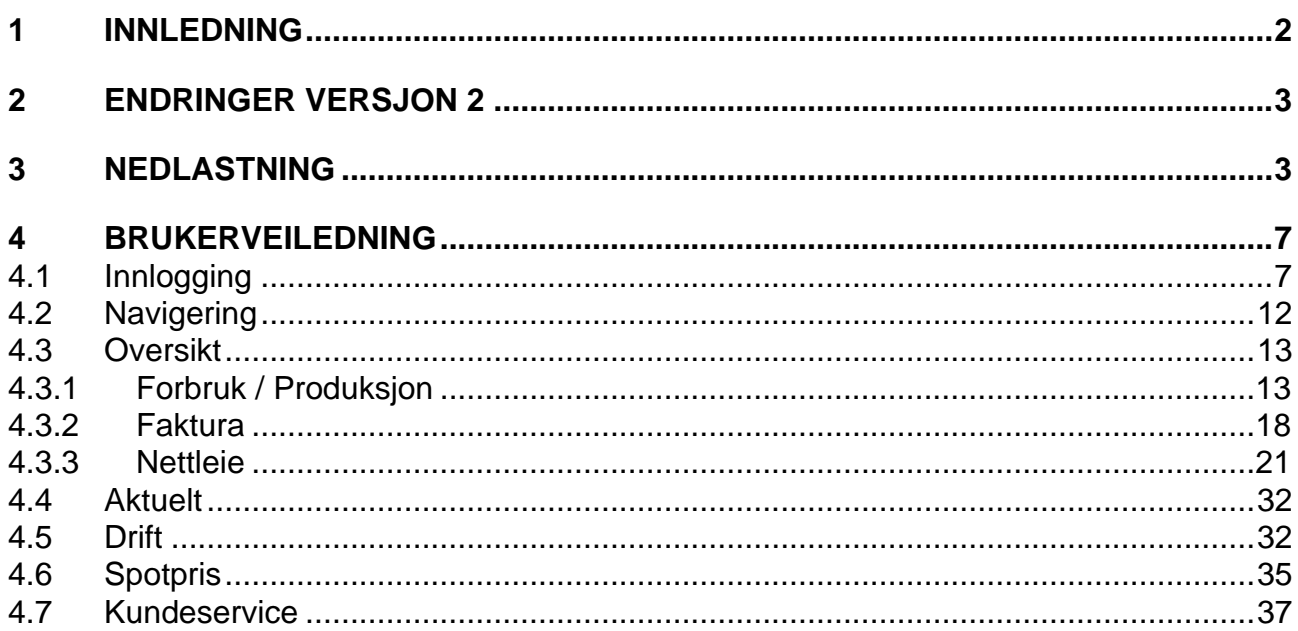

#### <span id="page-1-0"></span>**1 INNLEDNING**

Norgesnett har lansert sin kundeapp i versjon 2.

Denne er har en rekke forbedringer og utvidelser fra den første versjonen. Nå kan brukeren nesten få sett det samme i appen som på Mine sider. I hovedsak er det kun en del skjemaer og det rundt tilsyn som nå mangler i app.

Alle kundegruppene til Norgesnett kan nå bruke appen. Det vil si både private, næring og sameier/borettslag. Vi støtter nå også å vise alle tariffer også for plusskundene og de som har produksjon. Det som er viktig er at private kan logge inn med bankid, sms eller epost. Men alle andre kunder må logge inn med registrert epost-adresse eller mobilnummer. Man vil da få en engangskode på epost eller sms som brukes videre i innloggingsprosssen.

Dersom man ikke har noe kundeforhold registrert mot den aktuelle epost-adressen eller telefonnummer så vil man få beskjed om det når man logger seg på.

Dersom man har flere anlegg/målepunkter som er koblet mot samme epost eller telefonnummer, kan man velge mellom disse i appen.

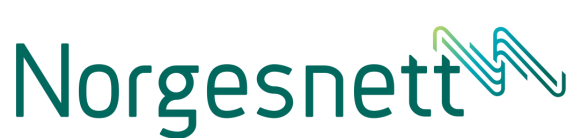

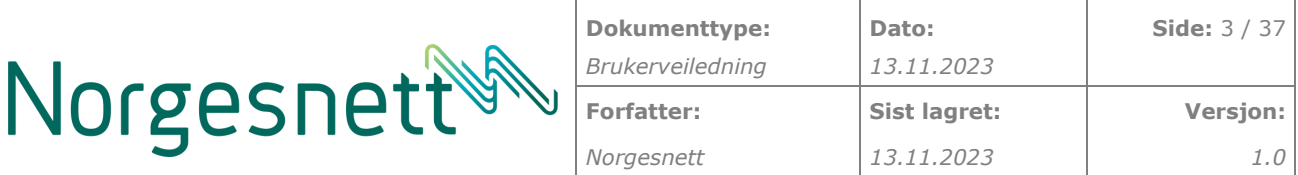

#### <span id="page-2-0"></span>**2 ENDRINGER VERSJON 2**

Følgende er endret i versjon 2.0 av Norgesnett sin kundeapp:

- Alle kundegrupper kan nå bruke appen. Både privat, næring og sameier/borettslag. Næring og sameier må logge inn med epost eller sms.
- Brukeren får beskjed om at han/hun ikke er kunde når man har logget inn.
- Kunden kan skifte mellom sine anlegg/målere på fakturafanen.
- Beregning av ditt kapasitetsledd har blitt utvides og byttet navn til «Prøveavregning».
- Kunden kan skifte mellom sine anlegg/målere på siden for «Prøveavregning».
- Kunden kan skifte mellom sine anlegg/målere på siden for «Dine forbrukstopper»
- Nettleiepriser hentes dynamisk fra våre systemer.
- Fakturadetaljer vises nå riktig og slik som angitt på fakturaen.
- Kunden har nå mulighet til å se alle sine anlegg/målepunkt eller anlegg kunden har fullmakt til å se.
- Prisen for kapasitetsledd vises nå på nettleiesiden
- Siden for «Dine forbrukstopper» er endret.
- Trinnene i kapasitetstrappen vises nå likt som det gjøres på nettsidene.
- Plusskunder ser nå produksjonsdata.
- Kundene slippe nå å logge inn med BankID hver gang.
- Forbruksgrafen viser bedre starttidspunkt for forbruket og den er enklere å navigere i.
- Funksjonalitet for prøveavregning som viser forbruk og estimert nettleie pr dato.
- Støtte for innlogging via sms og engangskode.
- Støtte for innlogging via epost og engangskode.
- Innloggingsbilde er nå på norsk.
- Det er nå mulig å se alle sine fakturaer eller fakturaer kunden har fullmakt til å se.
- Kunden får sett timesbasert strømstøtte.
- Kunden får sett spotprisene på strøm i appen
- Appen viser beløp istedenfor antall kWh på fakturaoversikten.
- Diverse småfeil er nå rettet.

#### <span id="page-2-1"></span>**3 NEDLASTNING**

Appen finnes både for iOS og Android. Appen lastes ned fra App Stor eller Google Play. For å finne appen så søker du bare etter «Norgesnett» eller så laster du direkte ned med linkene under:

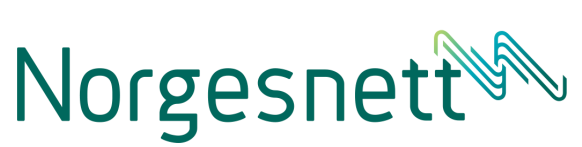

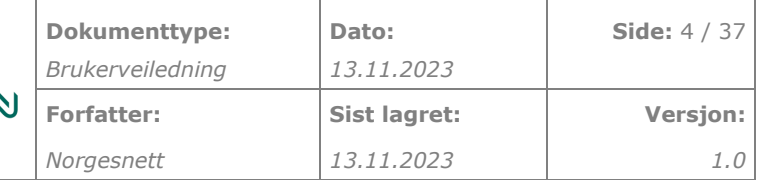

iOS / Apple

<https://apps.apple.com/us/app/norgesnett-kundeapp/id1661947020>

Android / Google

<https://play.google.com/store/apps/details?id=no.norgesnett.energiapp.android>

Da er det bare å trykke på installer eller oppdater. Hvis du har appen inne fra før og har slått på automatisk oppdatering så skal det gå av seg selv.

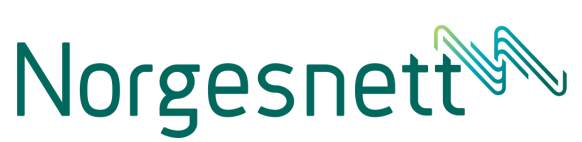

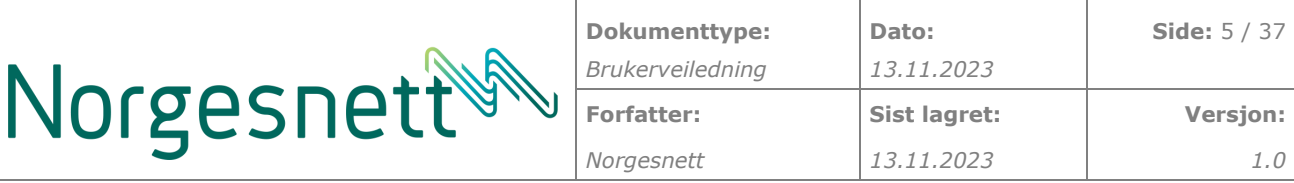

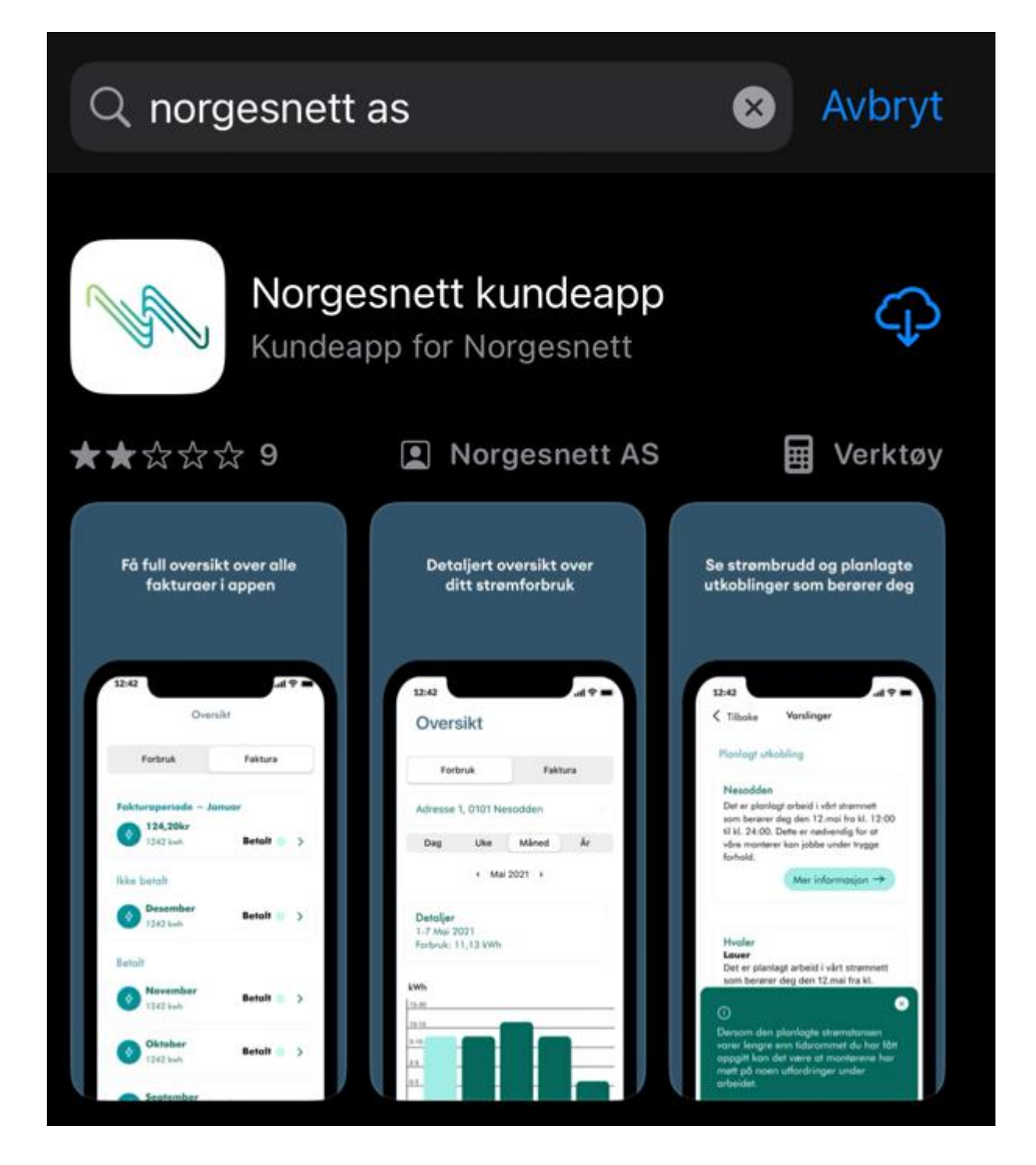

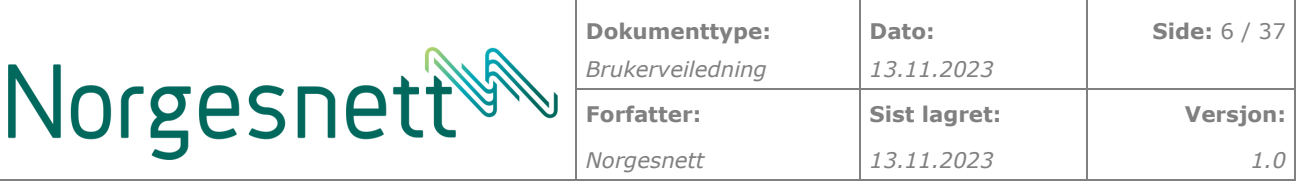

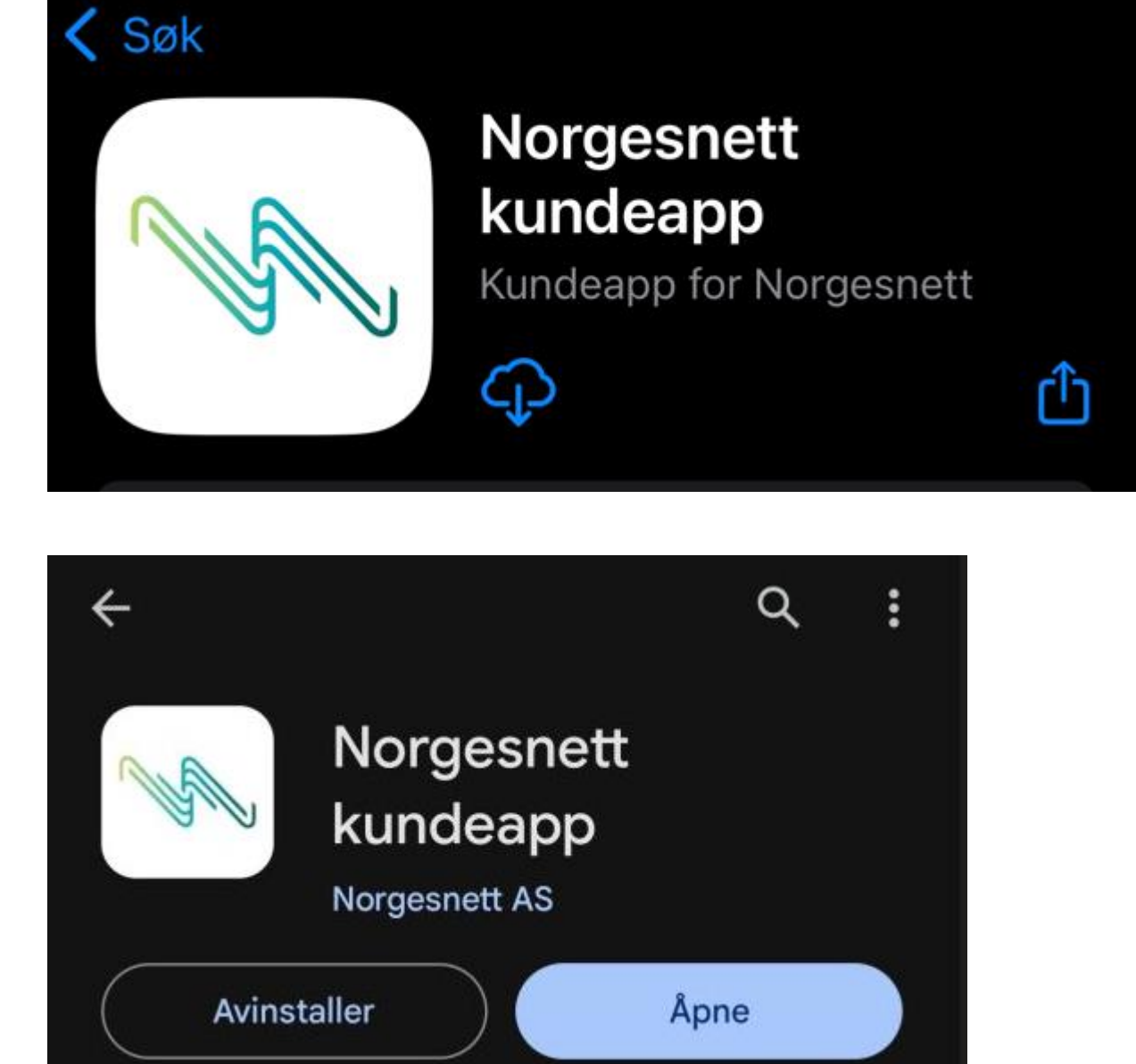

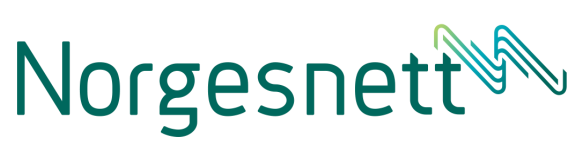

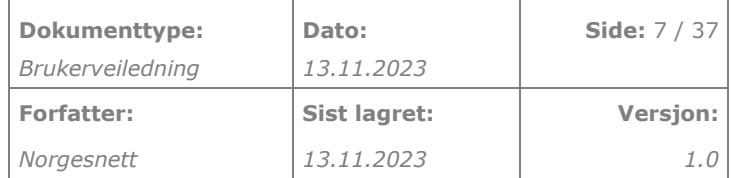

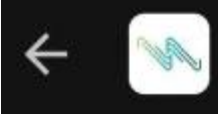

### Norgesnett kundeapp

Detaljer

Nyheter •

Følgende er endret i versjon 2.0. av Norgesnett sin kundeapp:

·Alle kundegrupper kan nå bruke appen.

·Kunden kan nå se sin «Prøveavregning».

·Plusskunder ser nå produksjonsdata.

Innlogging kun 1 gang med BankID.

·Støtte for innlogging via sms/epost og engangskode.

·Det er nå mulig å se alle fakturaer man har tilgang

og/eller fullmakt til.

Kunden får sett timesbasert strømstøtte.

Kunden får sett spotprisene på strøm i appen

·Diverse småfell er nå rettet.

#### <span id="page-6-0"></span>**BRUKERVEILEDNING** 4

#### <span id="page-6-1"></span> $4.1$ Innlogging

Dersom det er første gang man skal bruke appen eller at man ikke har logget inn på en stund så må man logge inn via appen sine innloggingssider. Brukeren kan også bytte brukere (f.eks mellom privat og næring) ved å logge inn og ut mellom de forskjellige brukerne.

Innlogging skjer via ID-porten

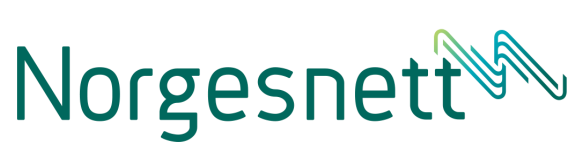

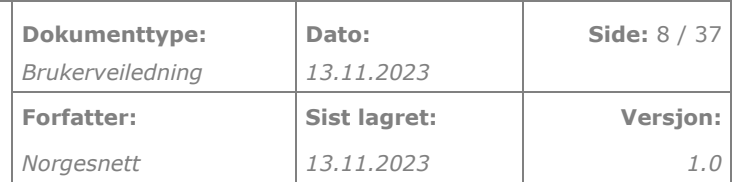

Norgesnett

# Ditt strømnett

Askøy Fredrikstad Hvaler Nesodden Røyken **Enebakk** Ski

Logg inn med ID-porten

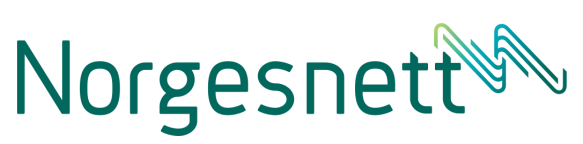

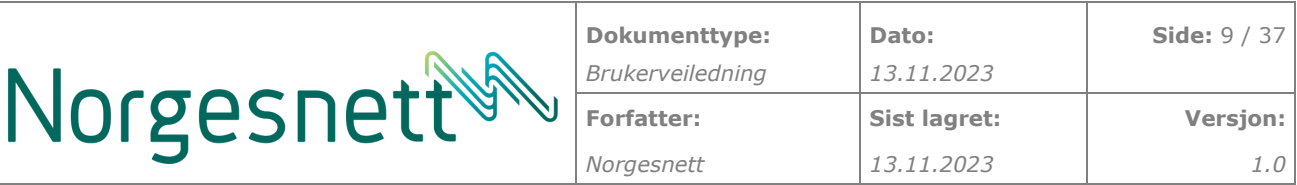

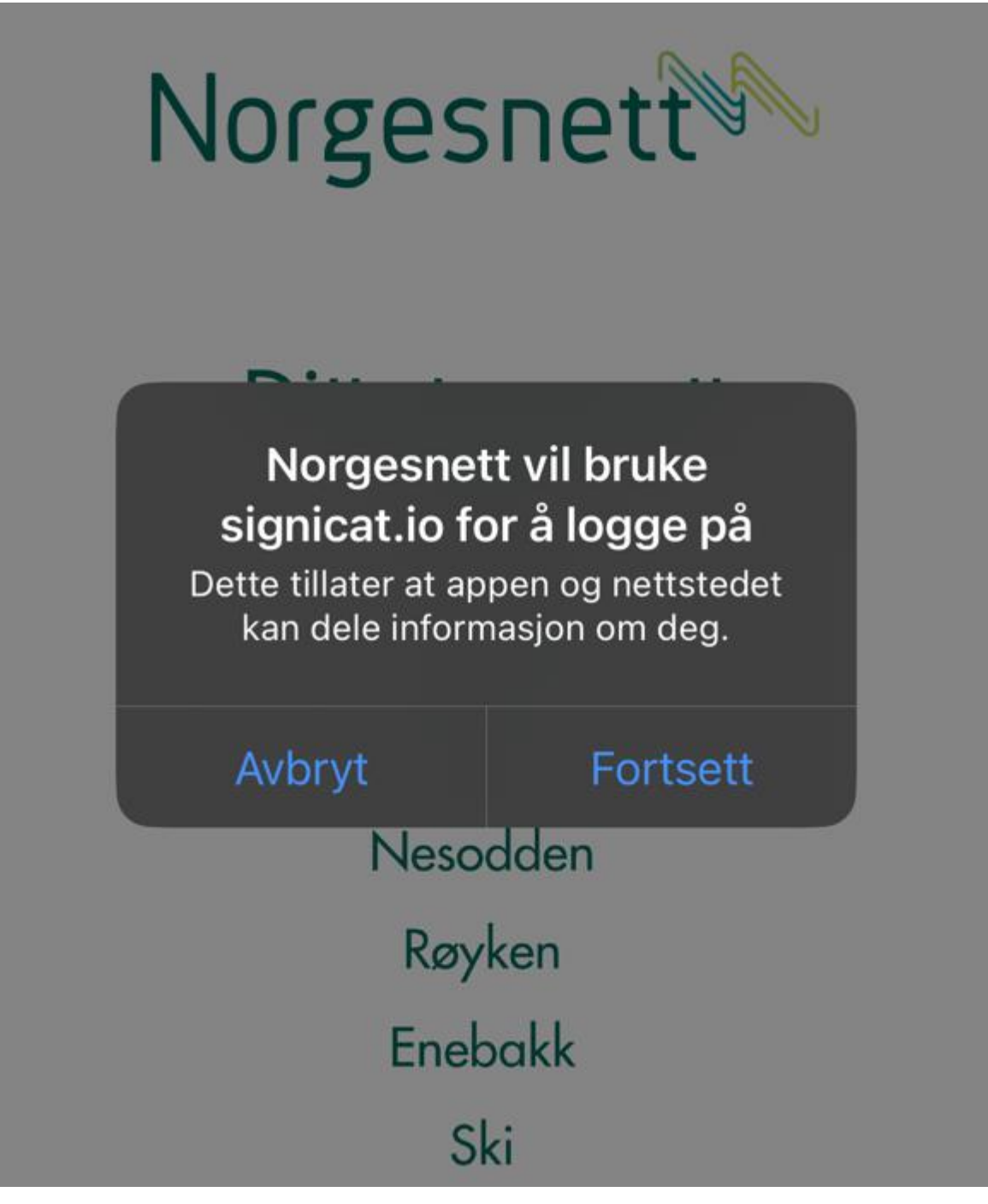

Det er 4 forskjellige måter å logge inn på:

- BankID Dette støtter da både app eller kodebrikke
- BankID på mobil Vanlig innlogging via BankiID på mobil.
- Telefon og engangskode på sms Næringskunder må bruke engangskoder på sms eller epost for å få logget inn.
- Epost og engangskode på epost Næringskunder må bruke engangskoder på sms eller epost for å få logget inn.

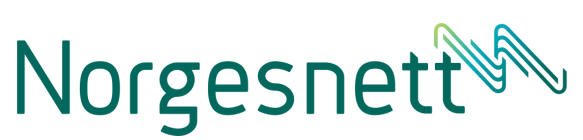

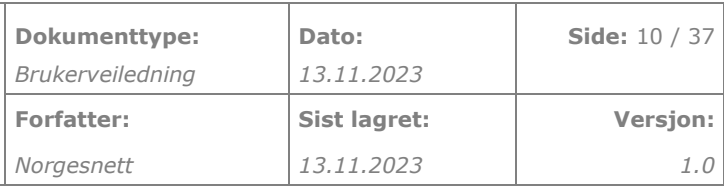

# **Norgesnett kundeapp**

# Velg identifiseringsmetode

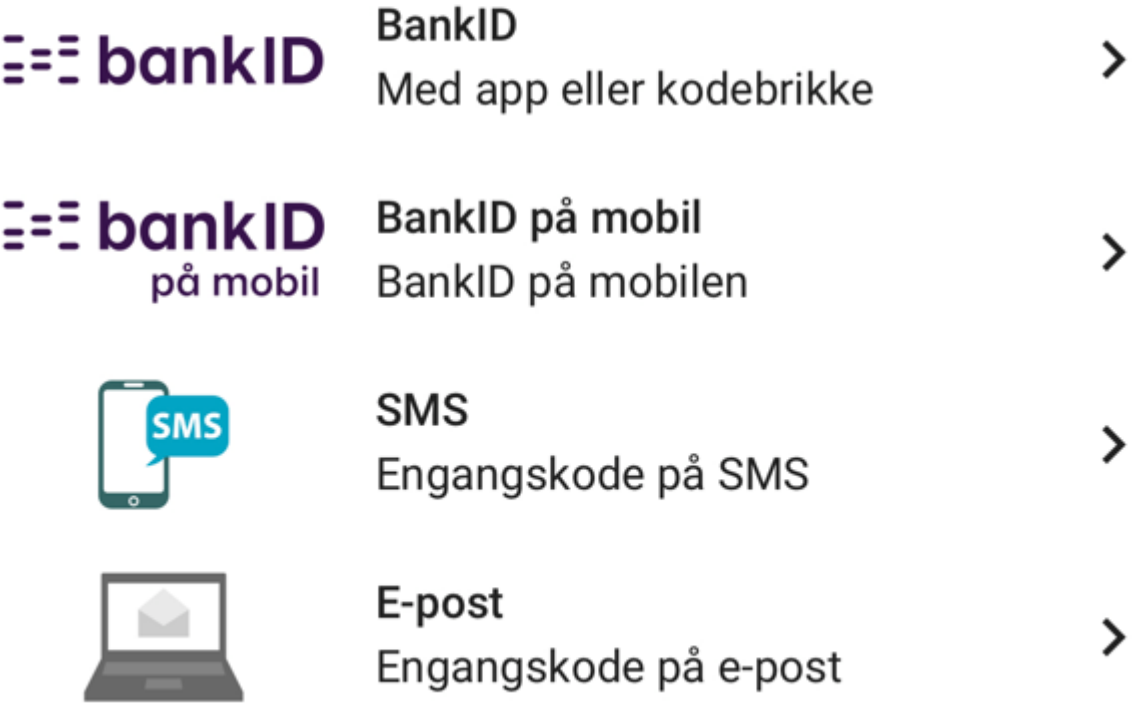

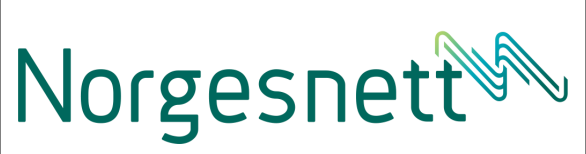

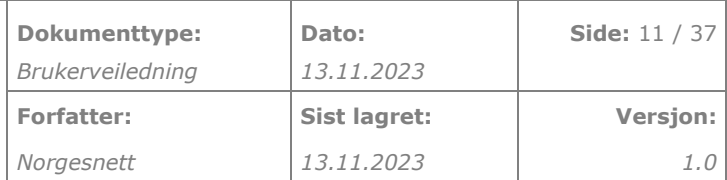

# $E = E$ bankID på mobil

Mobilnummer<sup>+</sup>

8 siffer

Fødselsdato \*

**Neste** 

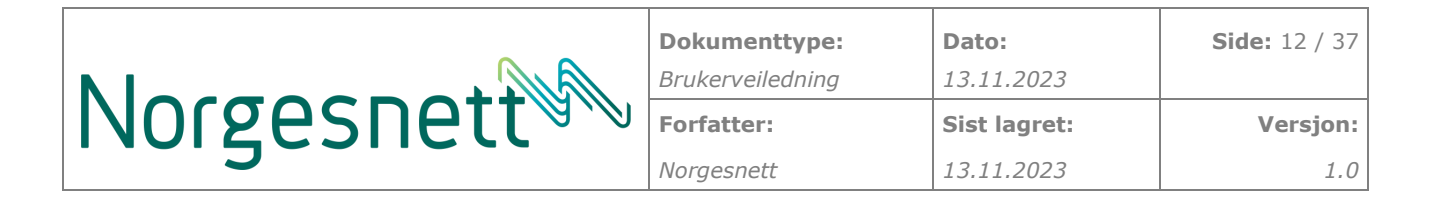

رم

# d id.signicat.io Avbryt  $AA$ **Norgesnett kundeapp**

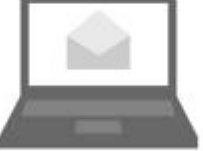

Engangskode

#### <span id="page-11-0"></span>**4.2 Navigering**

Kundeappen har 5 hoved-seksjoner

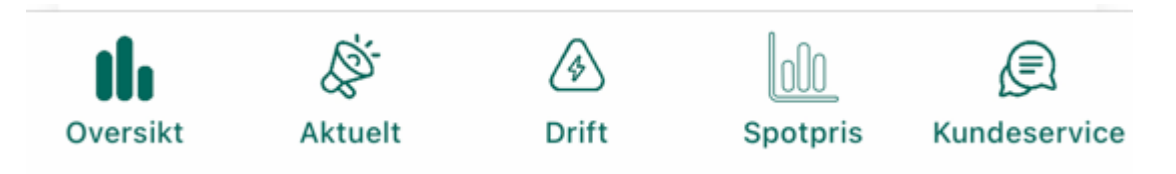

Oversikt – Her ser du alt rundt ditt forbruk, eventuell produksjon, faktura og alt rundt din nettleie.

Aktuelt – Her ser du alle være aktuelle nyhetsartikler.

Drift – Her ser du planlagte utkoblinger og strømstanser for ditt område. Det er også mulig å melde inn farlige forhold.

Spotpris – Her ser du spotprisen på strøm uten avgifter og påslag.

Kundeservice – Her kan du kontakte kundesenteret og logge ut av applikasjonen.

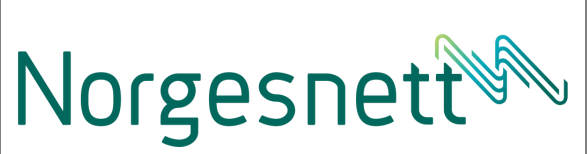

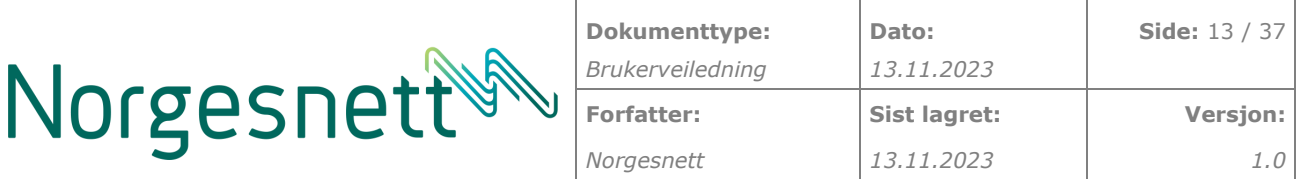

#### <span id="page-12-0"></span>**4.3 Oversikt**

Oversiktseksjonen består av 3 eller 4 deler:

- Forbruk
- Produksjon (hvis man er plusskunde)
- Faktura
- Nettleie

#### <span id="page-12-1"></span>**4.3.1 Forbruk / Produksjon**

For «ordinære/vanlige» kunder vil det komme opp 2 faner i oversiktsbildet; Forbruk og Faktura. Hvis man er plusskunde eller har produksjon vil også en tredje fane med produksjon bli tilgjengelig.

Under denne fanen kan brukeren velge å se forbruk/produksjon pr dag, uke, måned eller år.

Det vil også vises hvor mye strømstøtte man vil få i den aktuelle perioden.

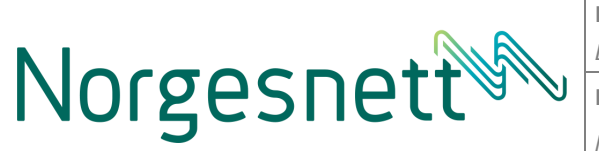

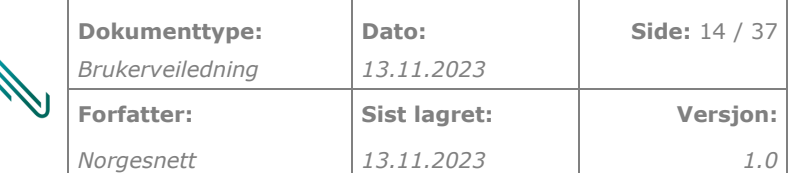

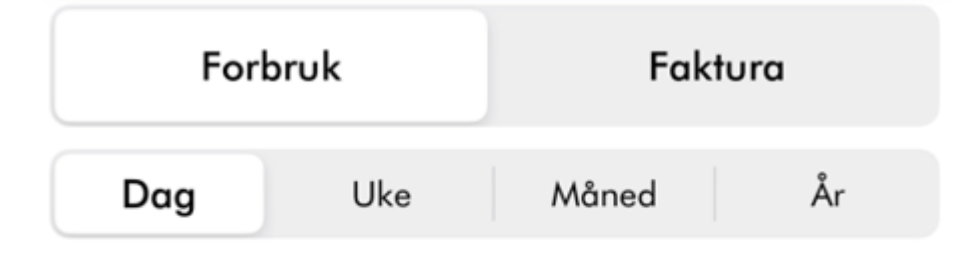

### $\leftarrow$  12. Nov. 2023

Detaljer 12. Nov. 2023 Forbruk: 106,65 kWh

kWh

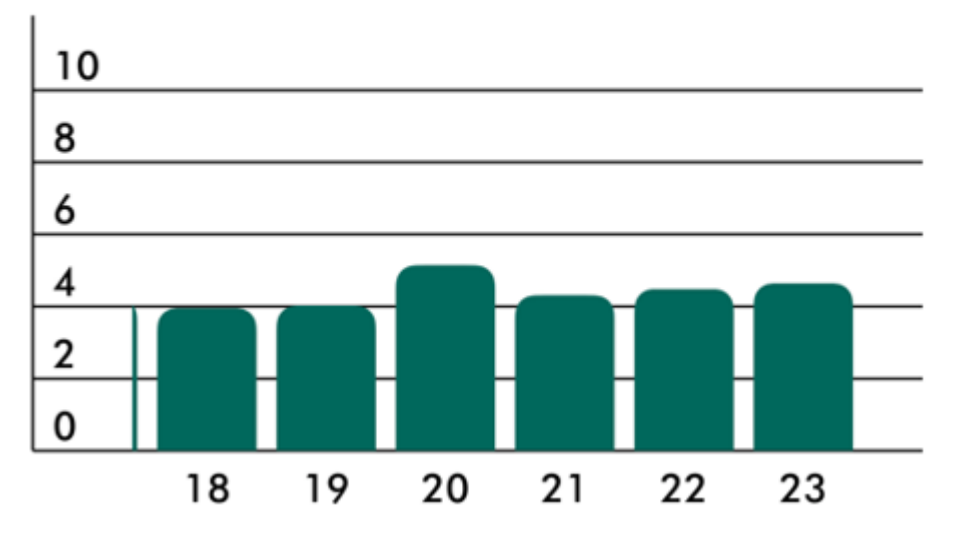

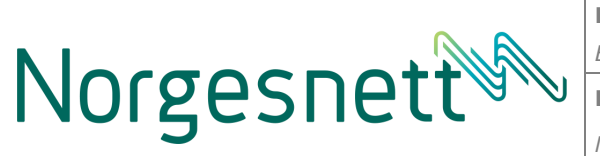

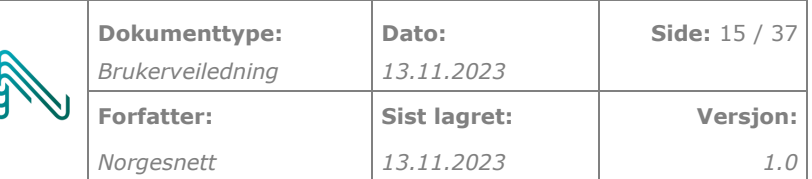

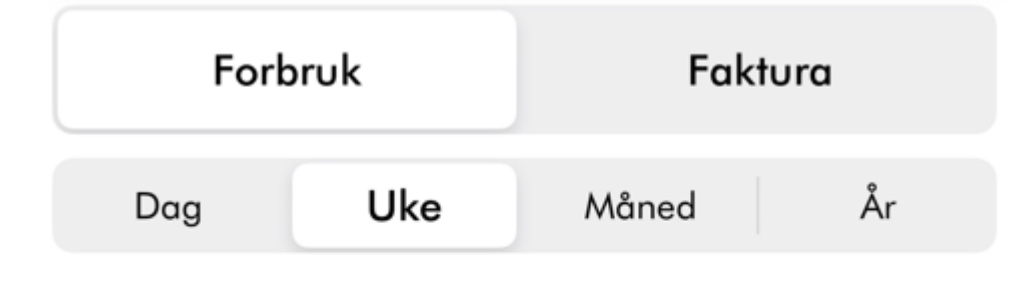

# 6.-13. Nov. 2023

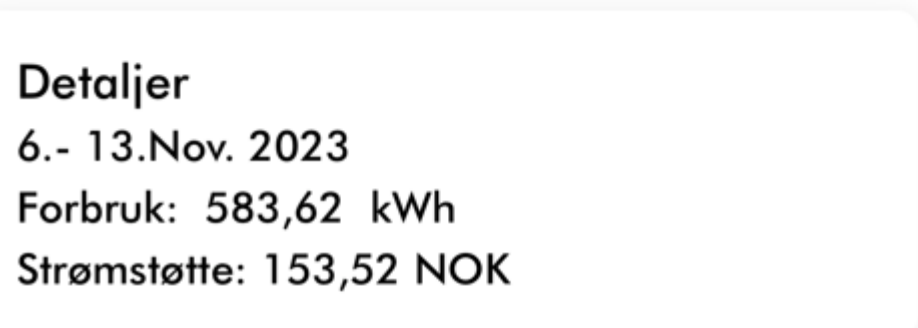

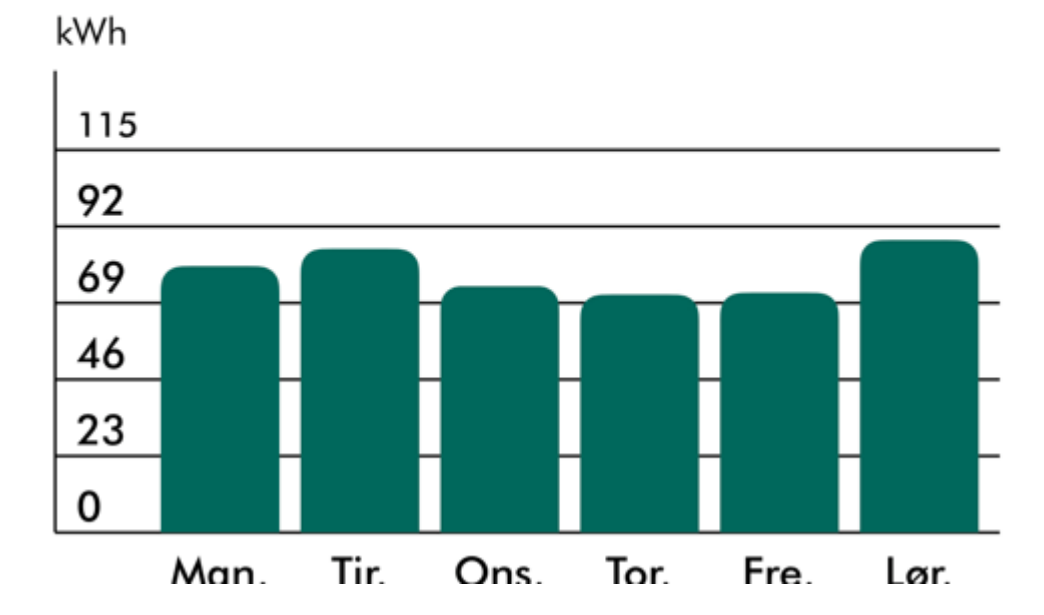

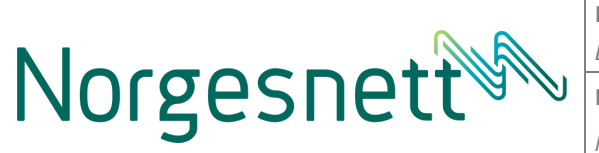

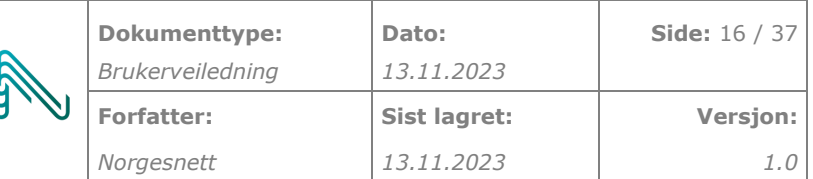

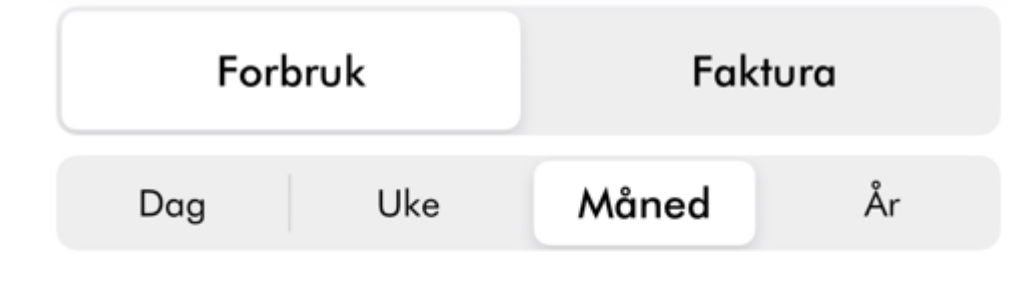

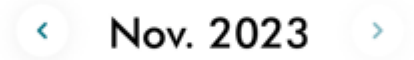

Detaljer Nov. 2023 Forbruk: 1 059,25 kWh Strømstøtte: 165,46 NOK

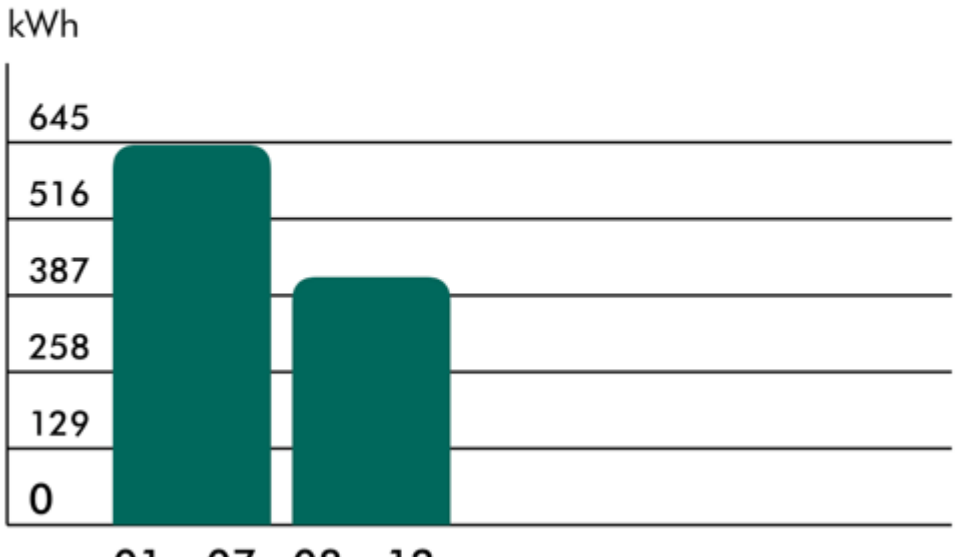

<sup>01.-07.08.-12.</sup> 

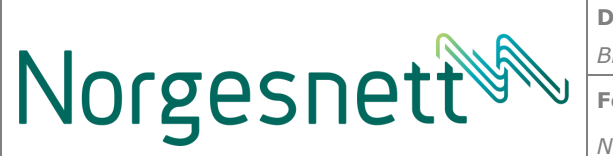

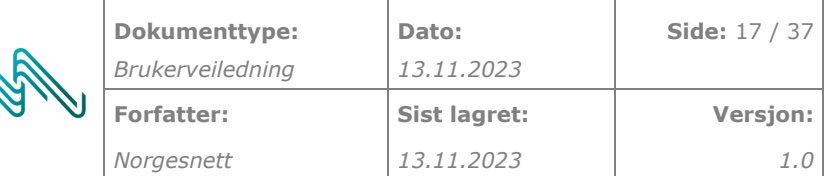

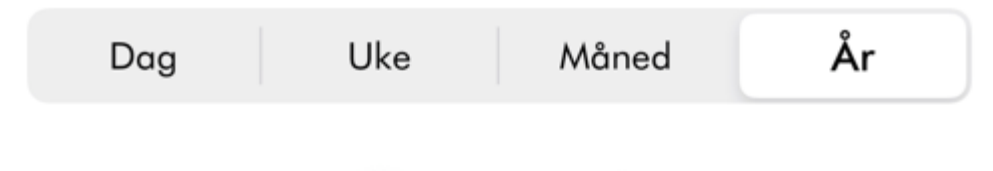

 $\left\langle \cdot \right\rangle$  2023  $\rightarrow$ 

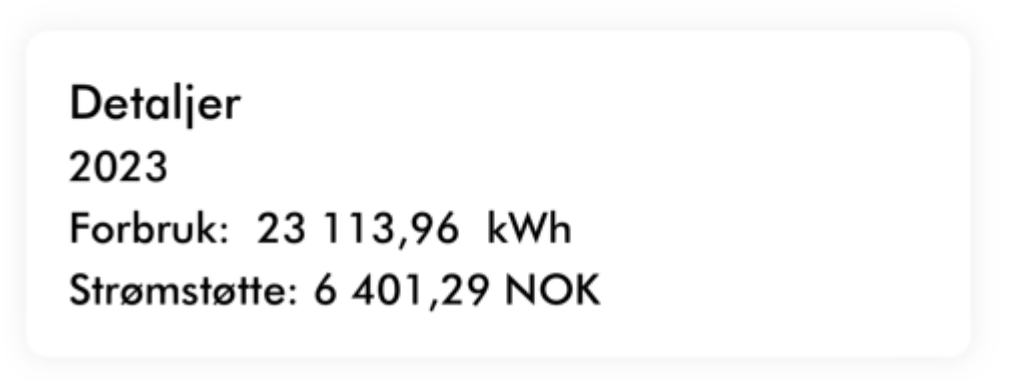

kWh

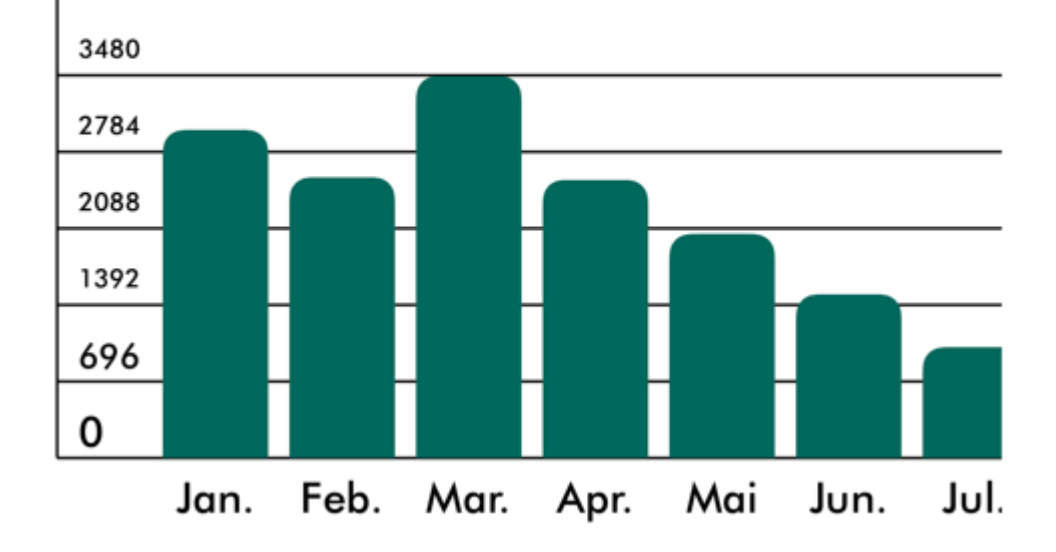

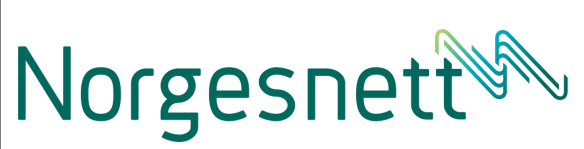

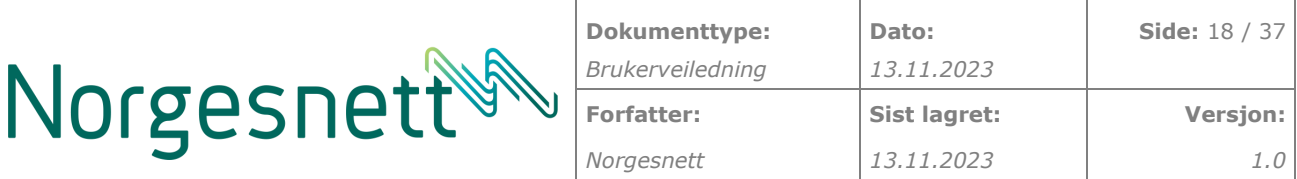

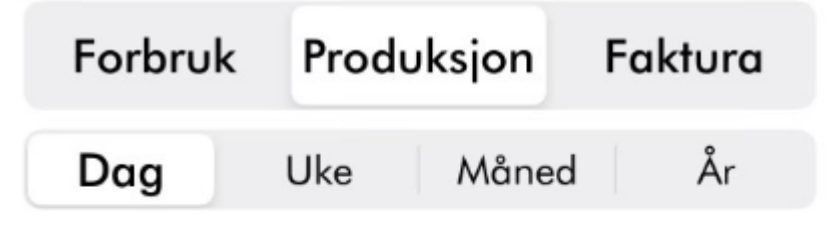

#### 31. Okt. 2023  $\langle \rangle$

Detaljer 31.Okt. 2023 Produksjon: 0 kWh

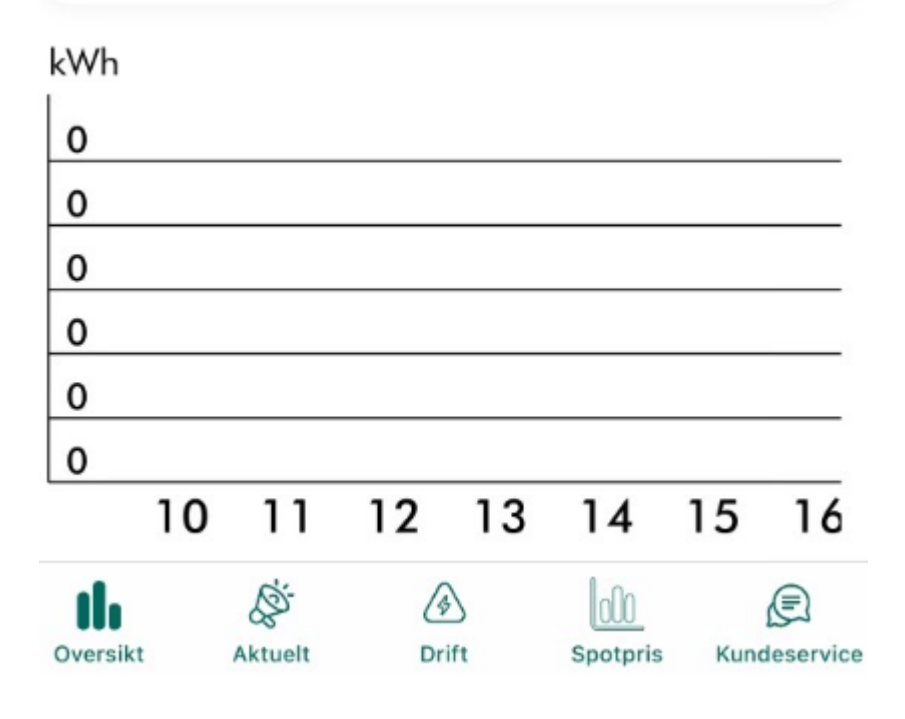

#### <span id="page-17-0"></span>**4.3.2 Faktura**

Under faktura vil man kunne se en oversikt over fakturaene de siste 12 månedene.

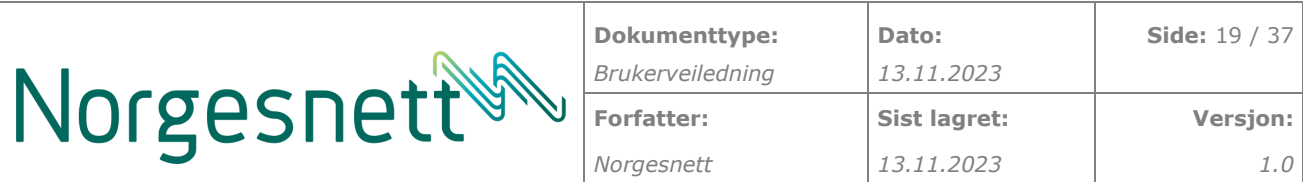

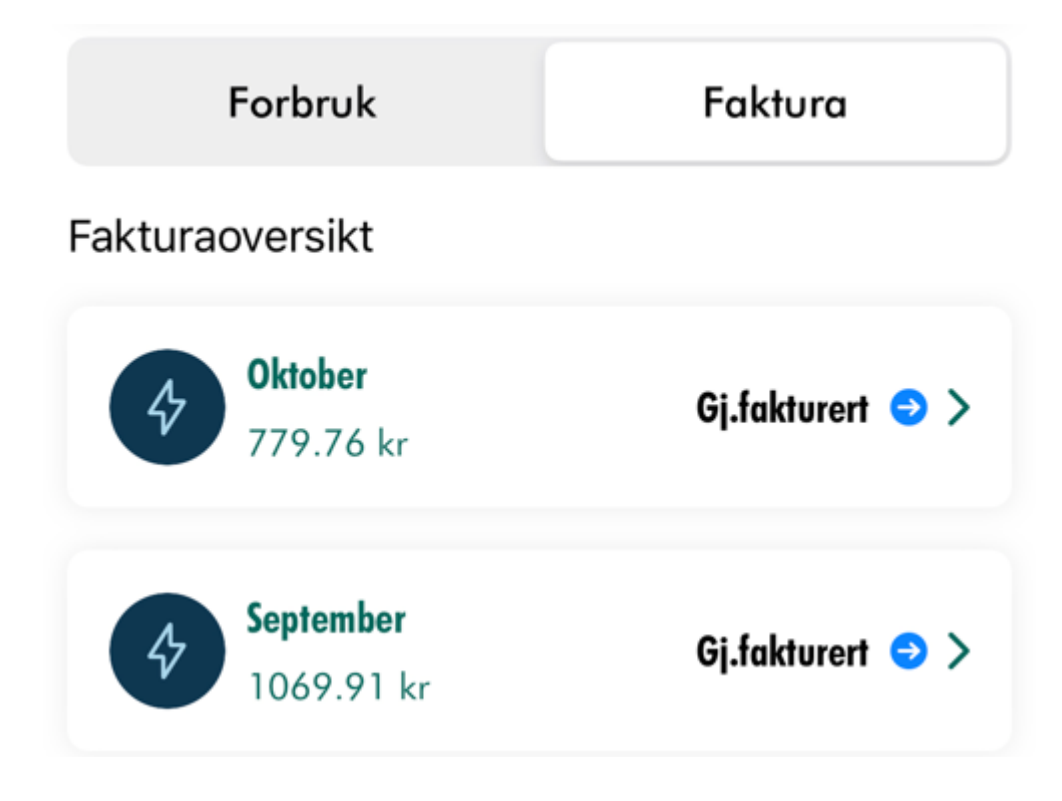

Hvis man velger en faktura i oversikten vil man få detaljer om fakturaen slik som vist under.

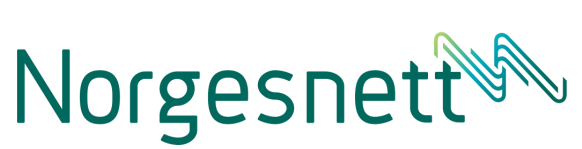

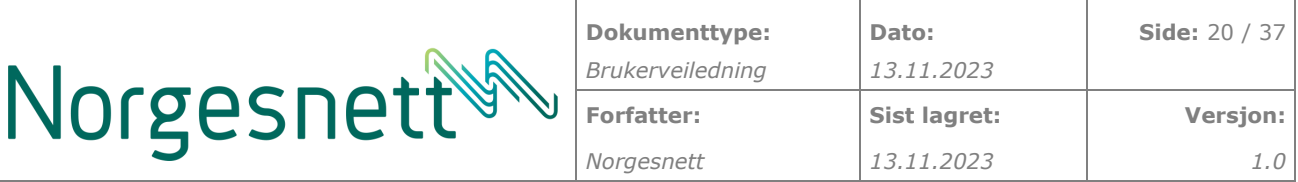

# **Oktober**

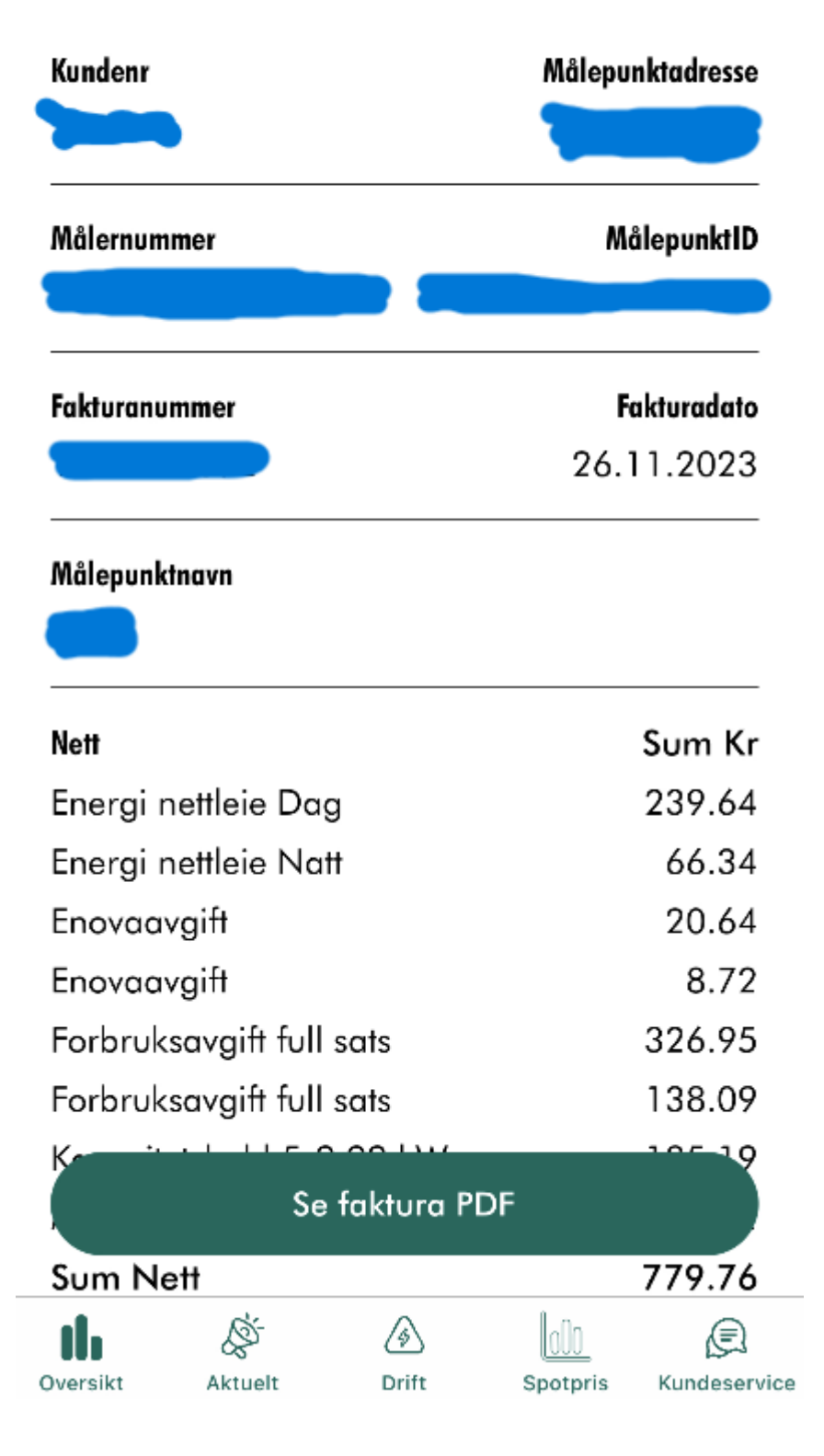

Kunden kan også velge å laste ned fakturakopi ved å velge «Se faktura PDF».

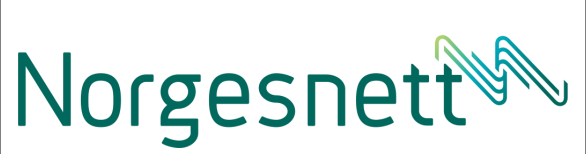

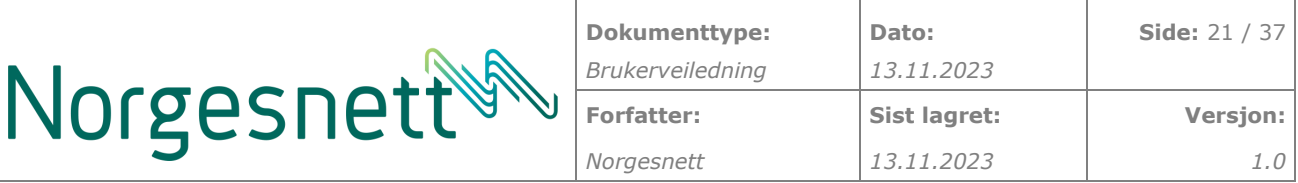

#### <span id="page-20-0"></span>**4.3.3 Nettleie**

I bunnen bunnen av forbrukfanen kan man gå videre til mer informasjon rundt nettleie. Her vil man da få alle detaljer rundt din nettleie.

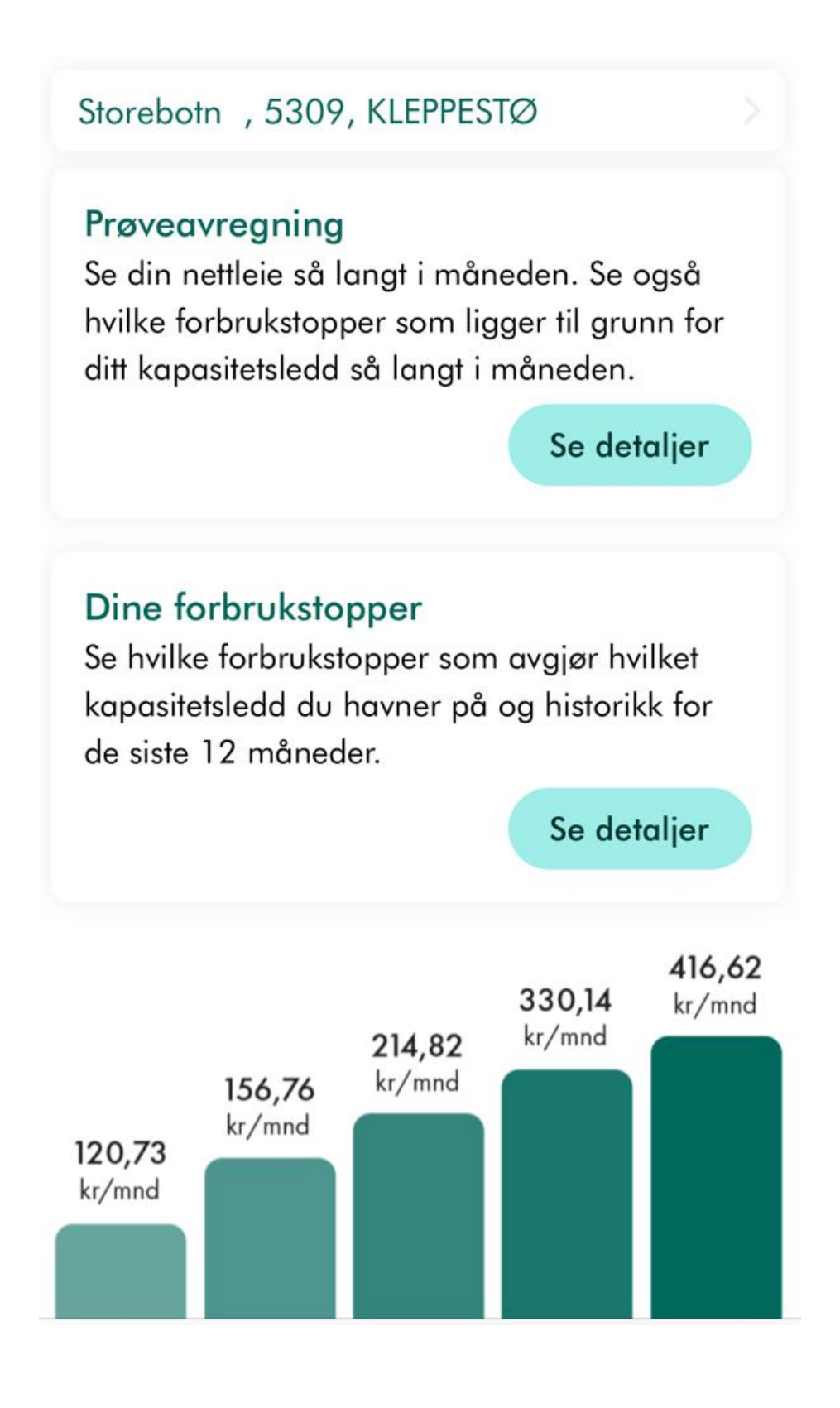

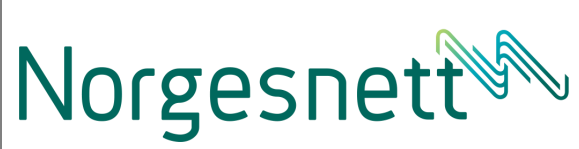

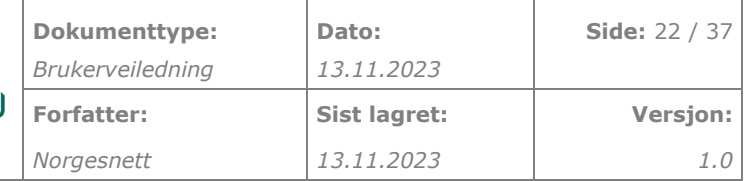

# Energiledd

Dag(kl.06 - 22) Dag(kl.06 - 22) Kapasitetsledd 5-9,99 kW

11.61 øre/kWh 7.61 øre/kWh 214.81 kr/mnd

Les mer

# Nettleieprisen

Nettleieprisen består av tre deler. Energiledd, kapasitetsledd og offentlige avgifter.

Les mer

# Se din strømstøtte

På grunn av de ekstraordinære høye strømprisene har Stortinget opprettet en kompensasjonsordning. Ordningen innebærer at husholdninger får deler av sine strømutgifter tilbakebetalt. Norgesnett administrerer den kompensasjonsordningen for kunder i våre konsesjonsområder.

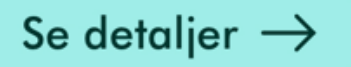

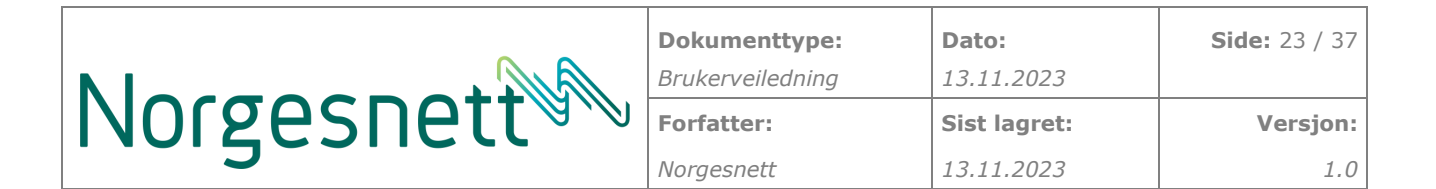

Her har man da muligheter til å se:

#### **4.3.3.1 Din prøveavregning**

Her vil man se sine forbrukstopper så langt så langt i måneden og i tillegg hvilken kapasitetsledd man ligger an til å ligge i for måneden. Ellers så vil kan se forbruk og estimert nettleie så langt i måneden.

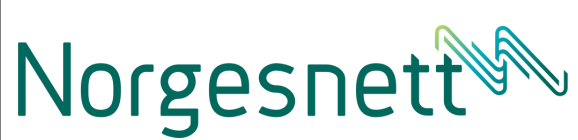

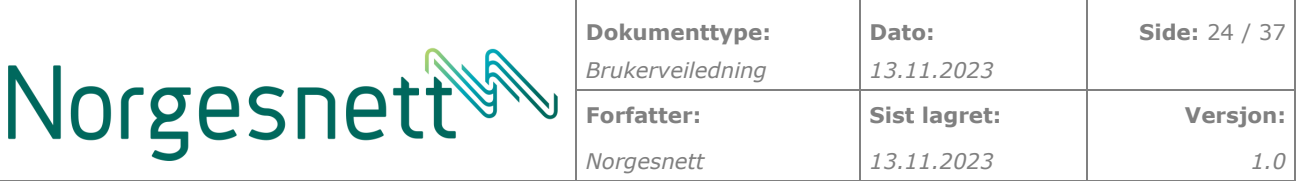

Tilbake Prøveavregning

Storebotn, 5309, KLEPPESTØ

#### Beregningsgrunnlag for kapasitetsledd Dato og tid **Forbrukstopper**

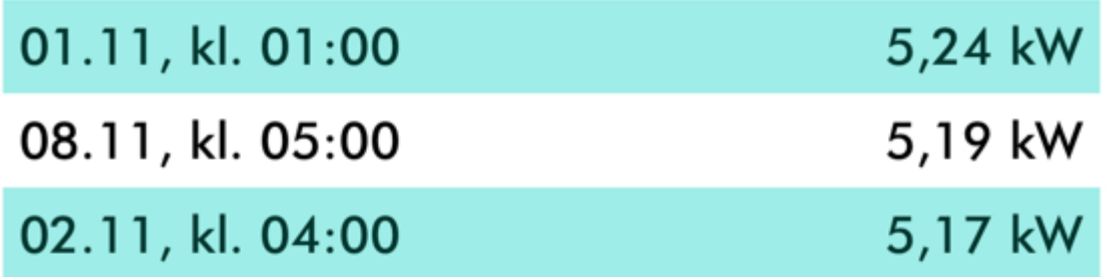

Slik ser nettleien ut per 12.nov..

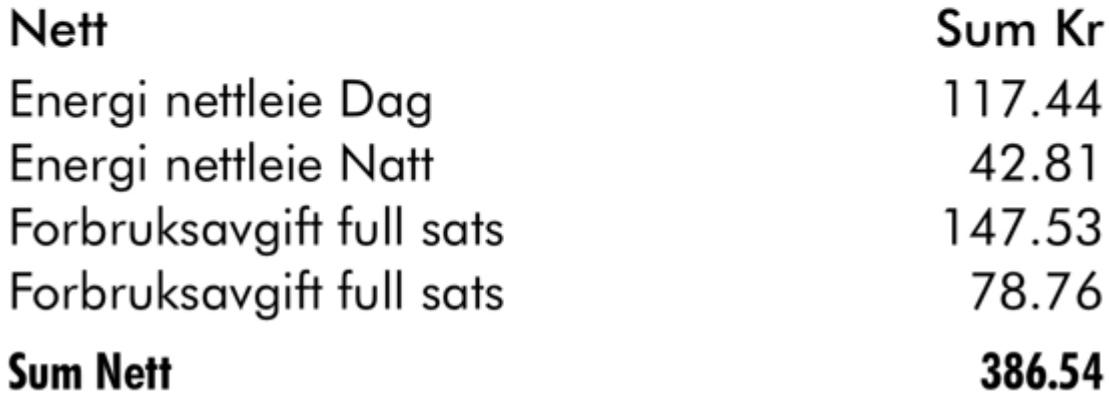

#### **4.3.3.2 Dine forbrukstopper**

Her vil man kunne se alle sine forbrukstopper de siste 12 månedene.

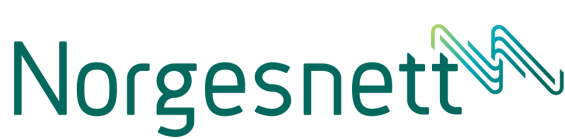

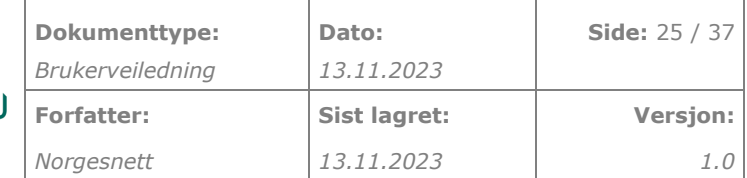

< Tilbake Dine forbrukstopper

Storebotn , 5309, KLEPPESTØ

### Høyeste topper forrige måned

**Oktober** 

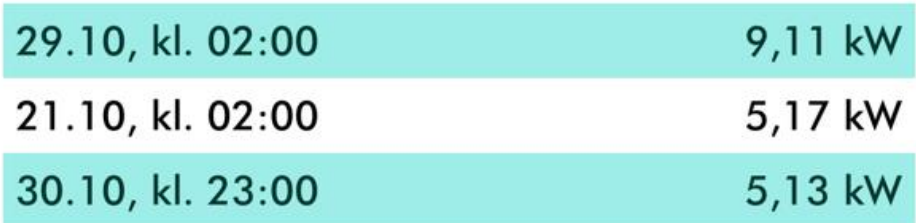

### Se kapasitetskoblingen din og gjennomsnittlige topper de siste 12 månedene

**Topper til utregning** 

Måned

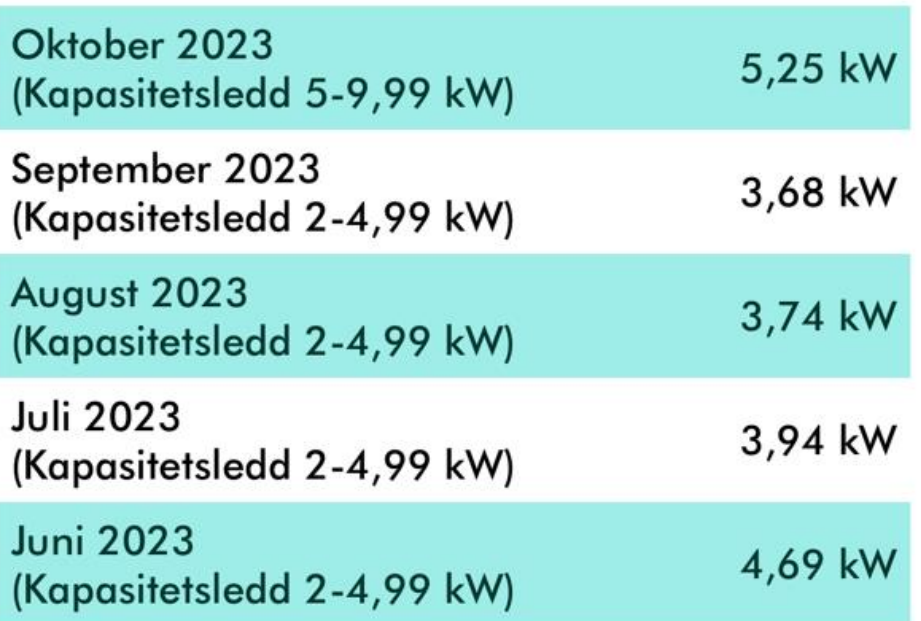

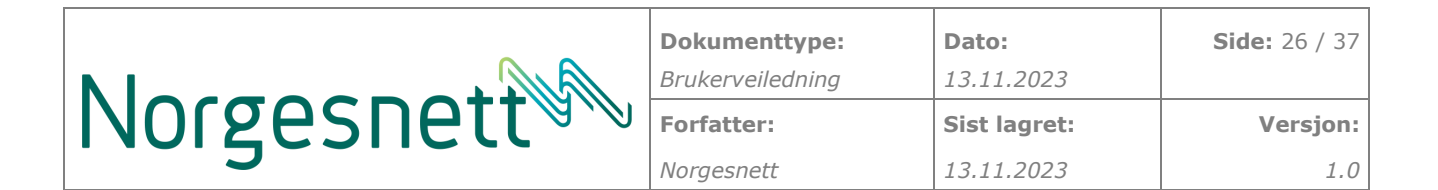

#### **4.3.3.3 Nettleiepriser**

Her får man grafisk fremstillelse av nettleien og detaljert oversikt over alle nivåene i nettleien. Nettleie vil vises spesifikt for den kundekategori og eller målepunkt man har. Det vil si er du logget inn som privatkunde så vil du se «nettleiepriser privat». Er du logget inn som bedrift eller organisasjon vil du se «nettleiepriser næring».

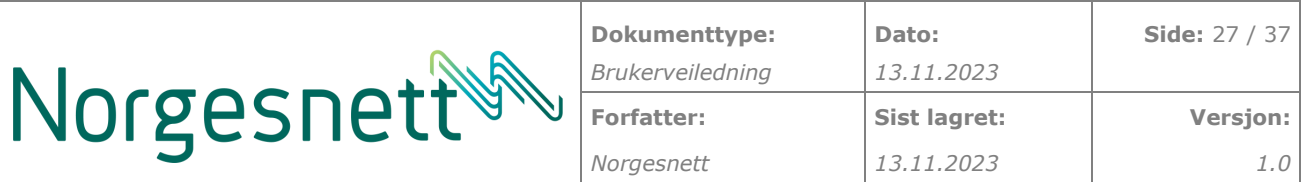

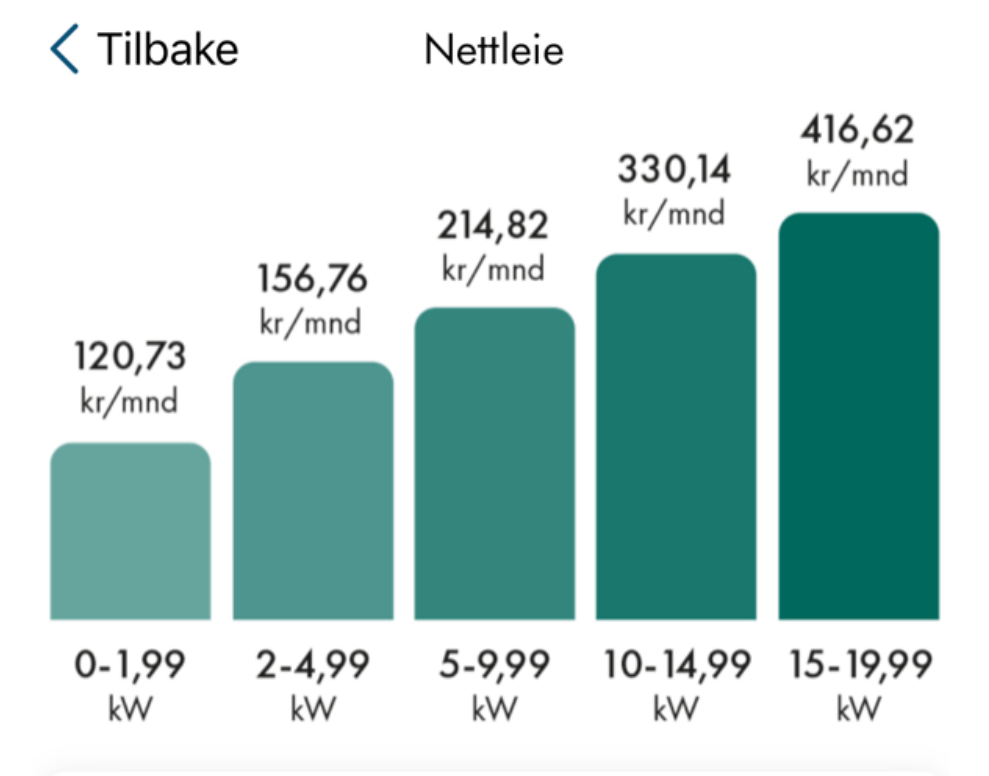

### **Energiledd**

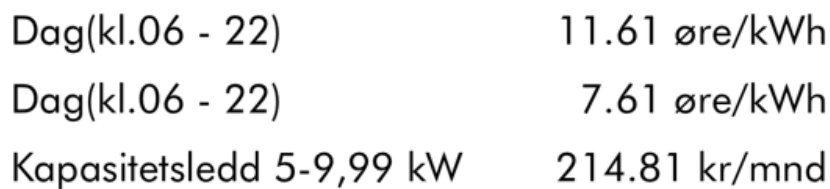

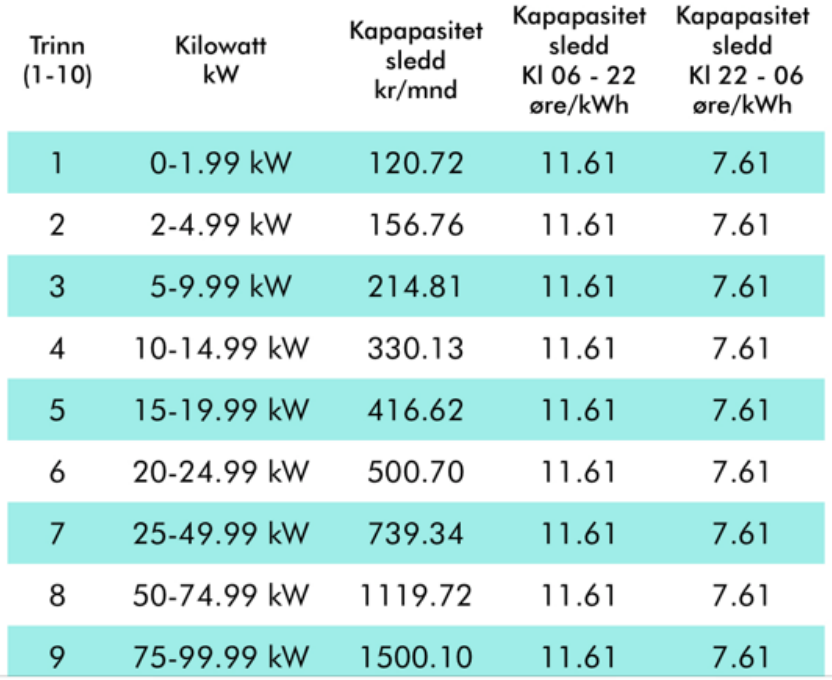

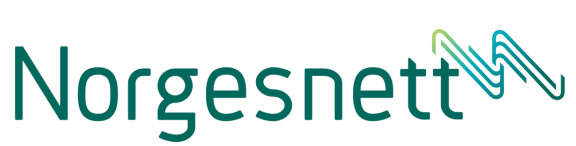

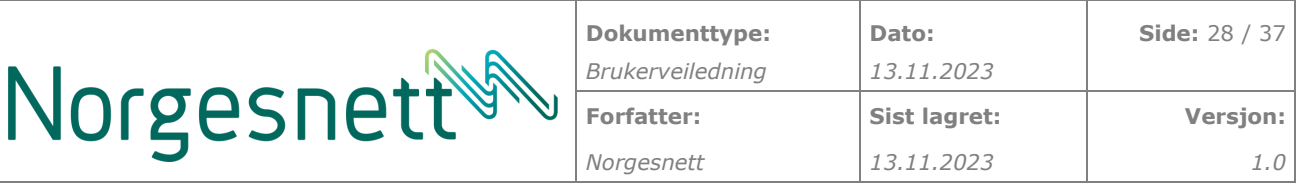

#### **4.3.3.4 Informasjon rundt nettleieprisene**

Her man mer forklaring rundt nettleien og hvordan den er bygd opp.

# Nettleieprisen

Energileddet - et beløp per kilowattime. Du betaler mindre om natten enn på dagtid.

Kapasitetsleddet - et beløp pr. mnd etter hvor mye strøm du bruker samtidig. Beregnes i trinn med utgangspunkt i gjennomsnittet av de tre høyeste klokketimene fra tre ulike døgn innenfor en måned. Dersom du jevner ut strømforbruket gjennom døgnet, får du et lavere kapasitetsledd enn om du bruker mye strøm på én gang.

Offentlige avgifter inngår som en del av den totale nettleieprisen. Disse består av merverdiavgift (mva), forbruksavgift (elavgift) og energifondsavgiften (Enova). De offentlige avgiftene utgjør en stor andel av nettleien.

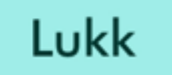

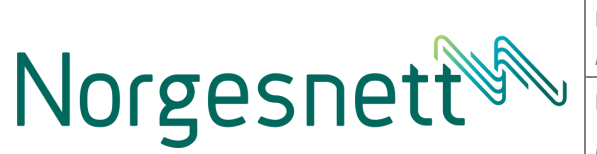

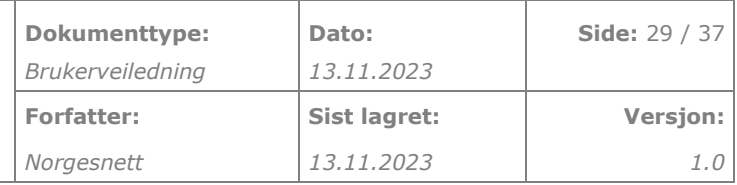

#### **4.3.3.5 Se din strømstøtte**

Hvis man er berettiget til strømstøtte vil man kunne se hvor mye strømstøtte man får. Denne vil kunne vises pr måned eller pr dag. I forbruksgrafen vil man også kunne se pr time hvis man ønsker det.

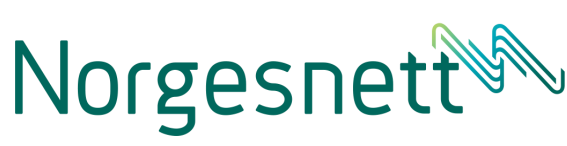

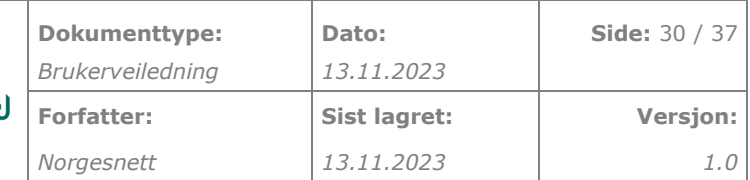

< Tilbake Nåværende støtte

Storebotn, 5309, KLEPPESTØ

# Siste 12 måneder

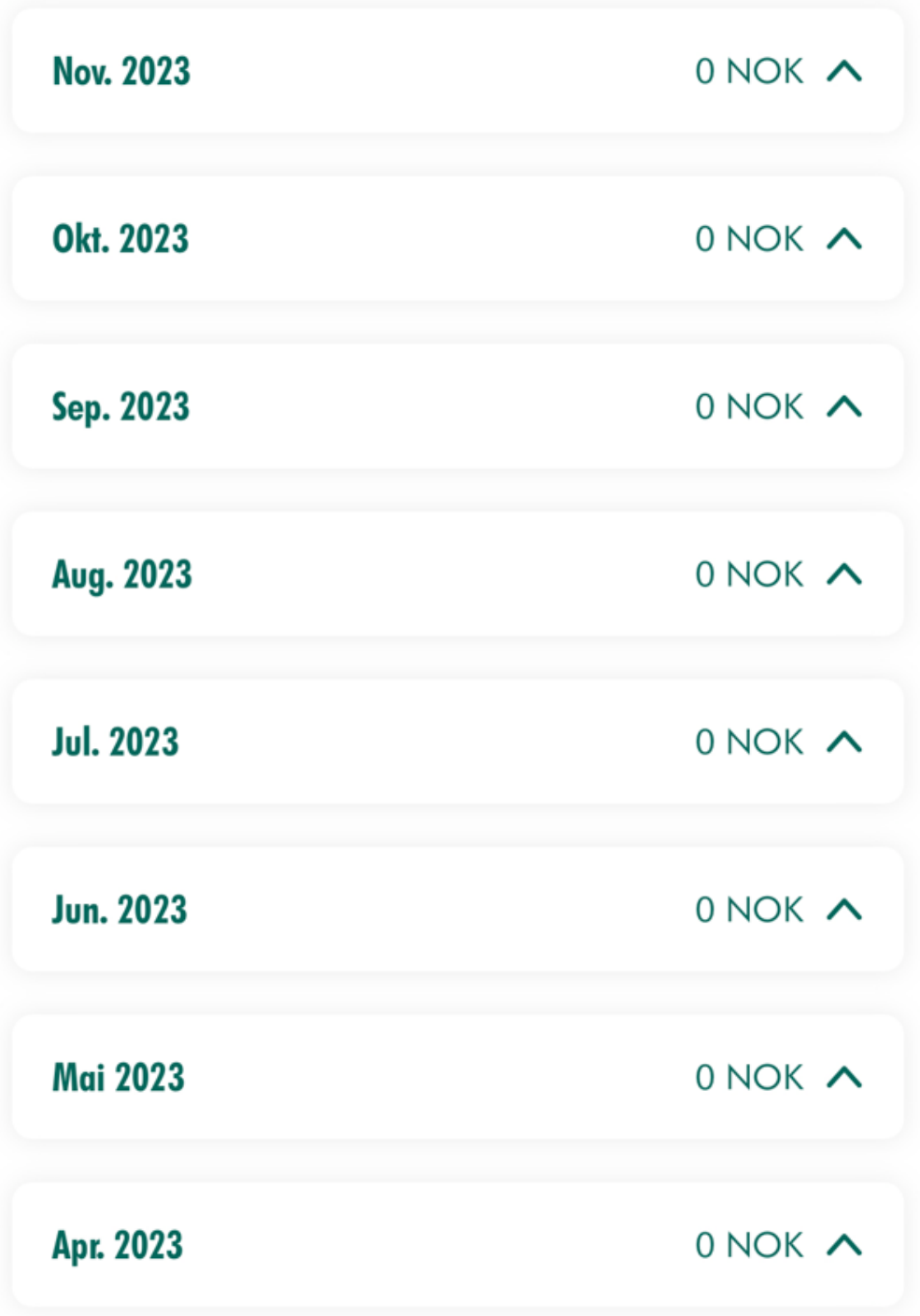

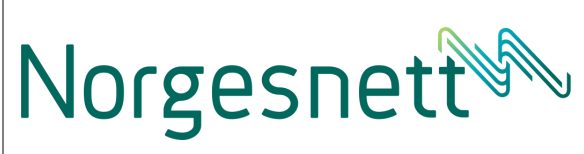

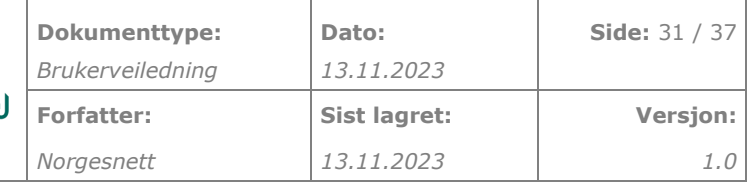

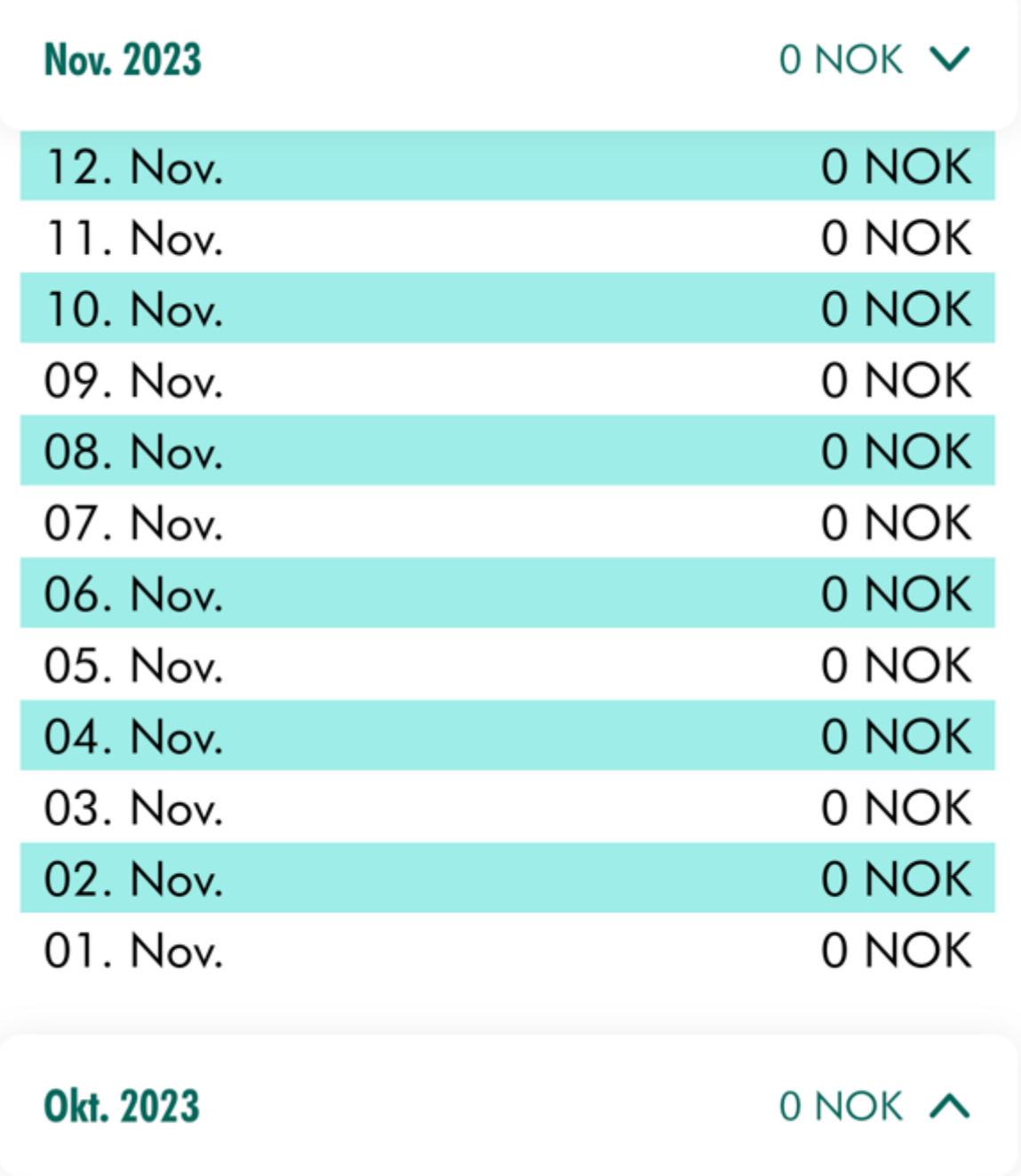

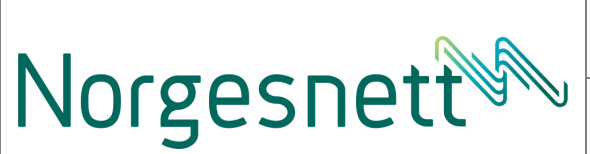

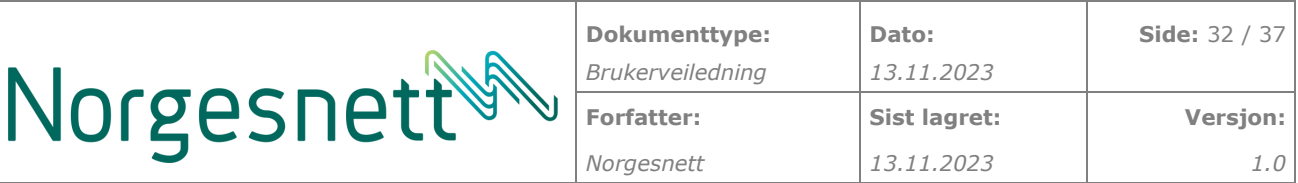

# Siste 12 måneder

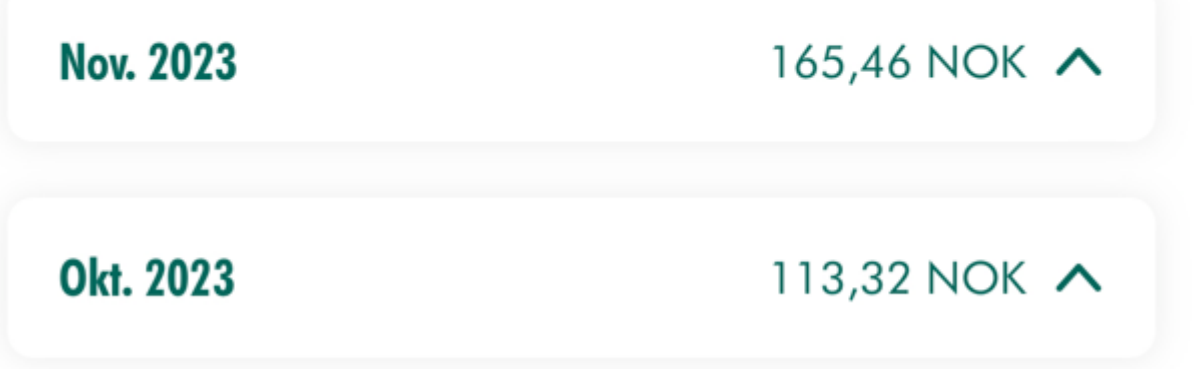

#### <span id="page-31-0"></span>**4.4 Aktuelt**

Under aktuelt vil du finne aktuelle nyhetssaker som berører ditt kundeforhold. Her får du oversikt over hva som er viktig akkurat nå, enten det er tid for skogrydding, aktuelle nyheter rundt strømstøtteordningen og mye mer.

#### <span id="page-31-1"></span>**4.5 Drift**

Under drift har man følgende funksjonalitet:

- Varsling om pågående strømstanser
- Varsling om planlagt arbeid i ditt område
- Melde inn farlige forhold

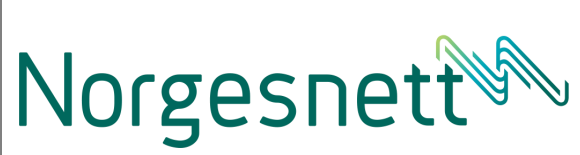

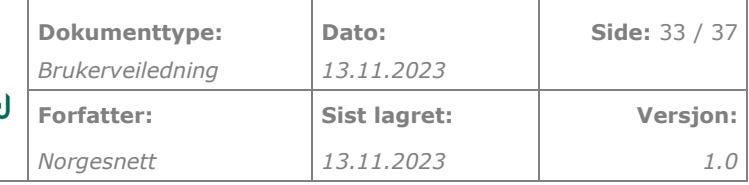

# **Drift**

## Varslinger

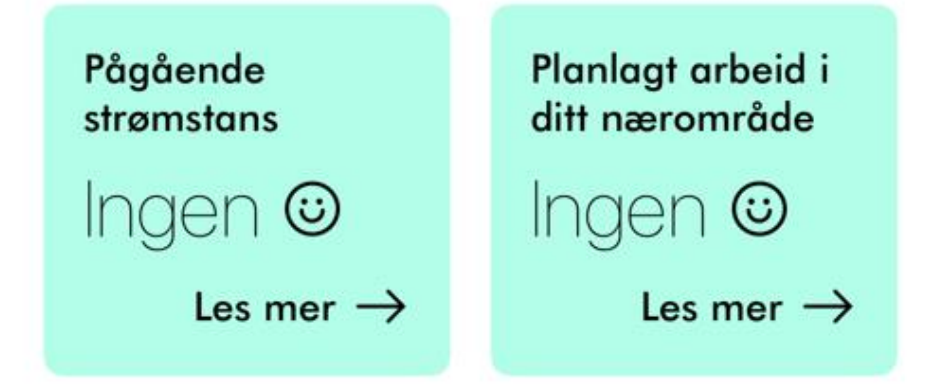

## Meld farlig forhold

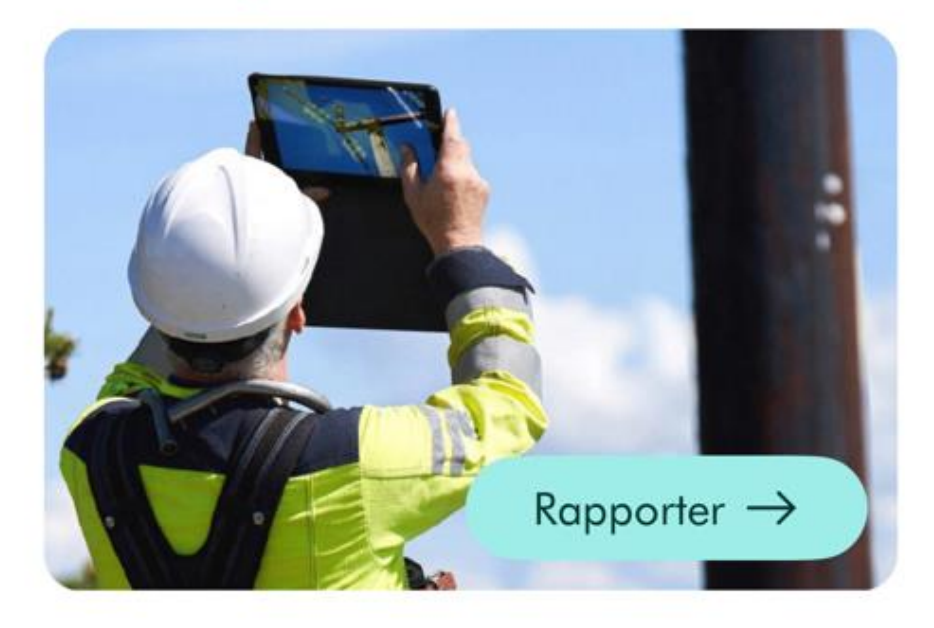

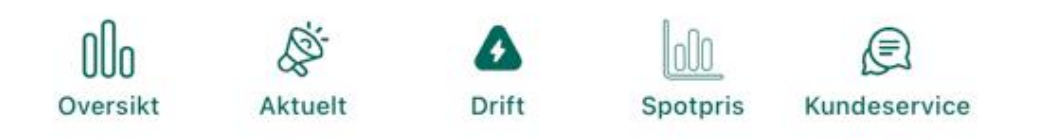

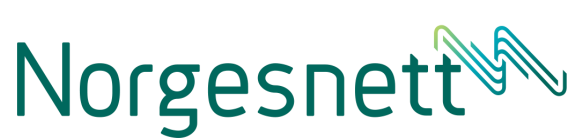

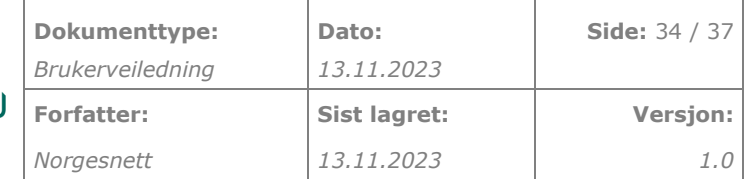

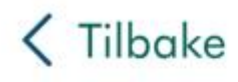

Varslinger

Pågående strømstans

# Ingen rapportert strømstans for øyeblikket

 $\odot$ 

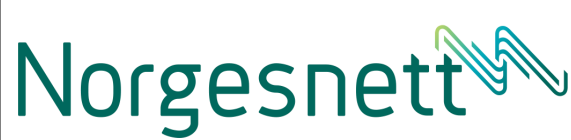

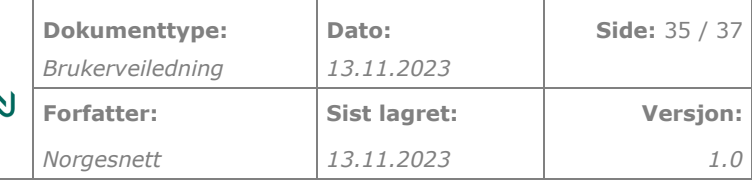

 $\mathcal{P}$ 

#### $\zeta$  Tilbake Rapporter

Vabakken 26, Borge, 1634, 30

## Hva ønsker du å rapportere

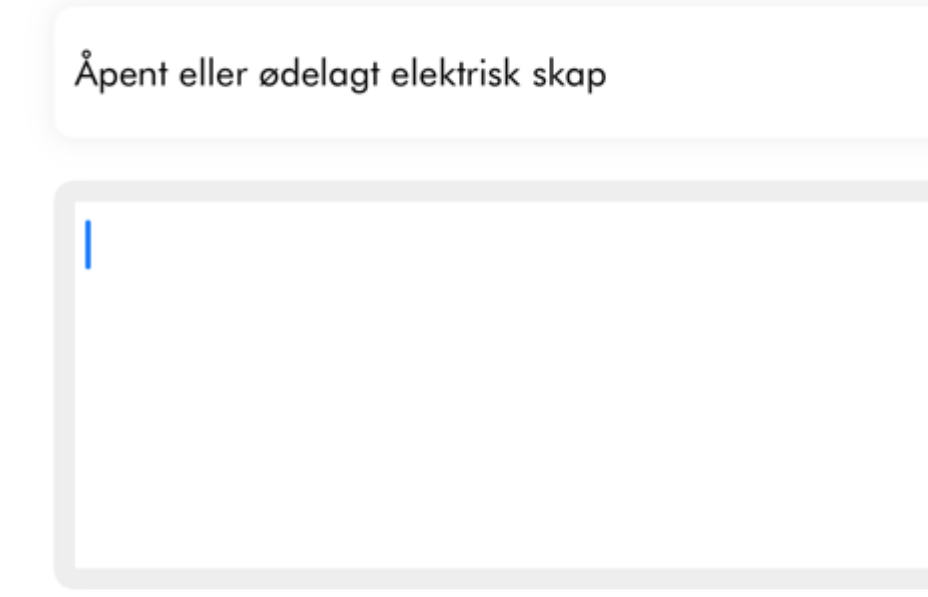

Legg til opptil 3 bilder

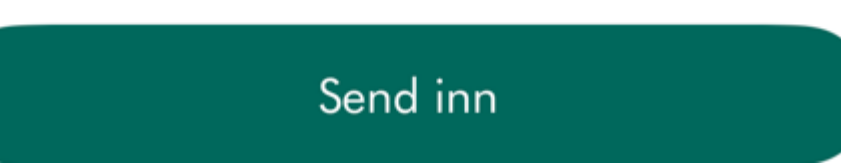

#### <span id="page-34-0"></span>4.6 Spotpris

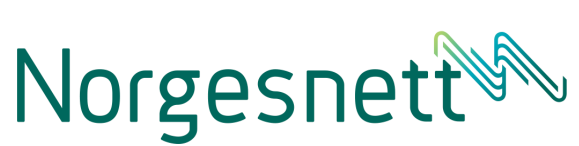

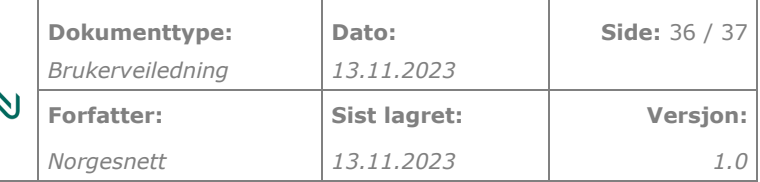

# **Spotpris**

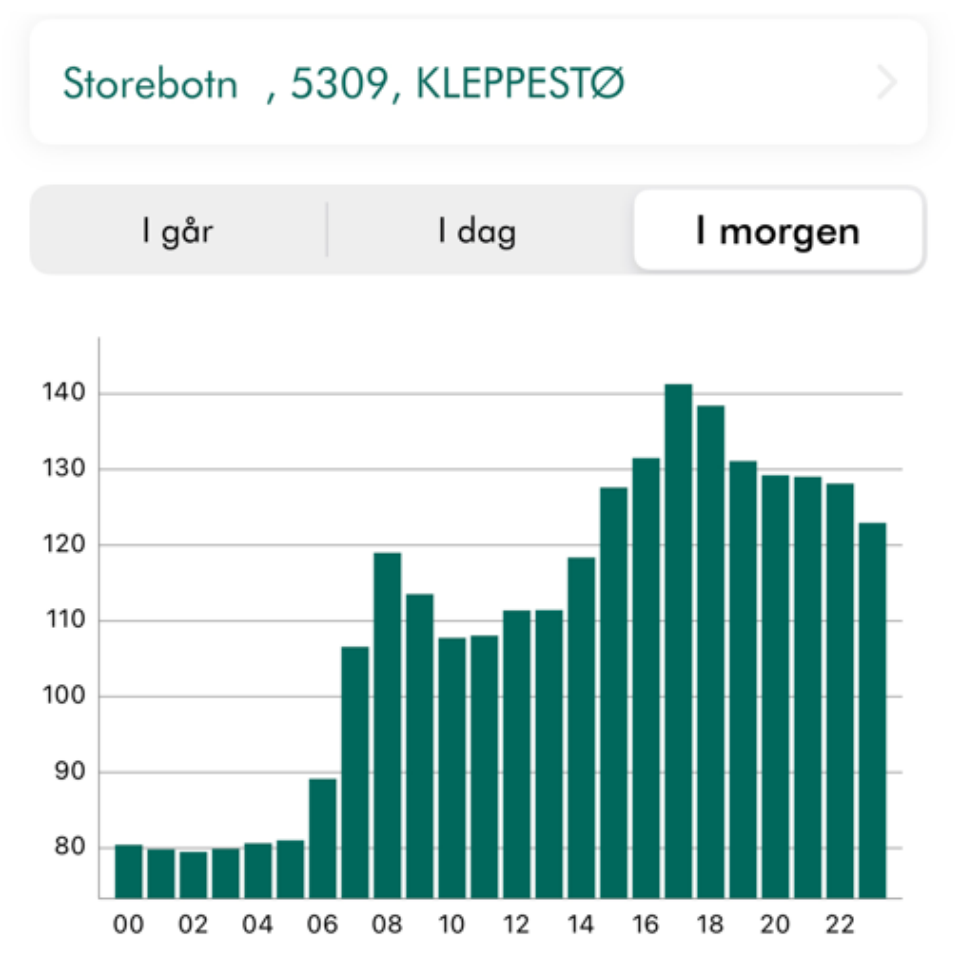

**Høyeste pris** 141,28 øre/kWH 17:00 - 18:00

**Laveste pris** 79,50 øre/kWH  $02:00 - 03:00$ 

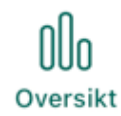

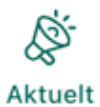

/\$\ Drift

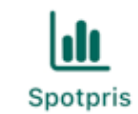

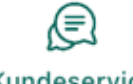

Kundeservice

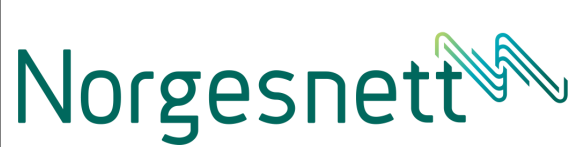

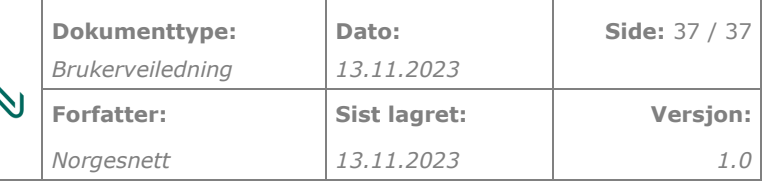

#### <span id="page-36-0"></span>4.7 Kundeservice

# Kundeservice

#### **Ring oss**

Kundesenteret er åpnet på dagtid mandag til fredag. Driftssentralen er døgnbemannet.

Ring Kontakt oss Chat med oss eller send en henvendelse **Kontakt oss** Logg ut

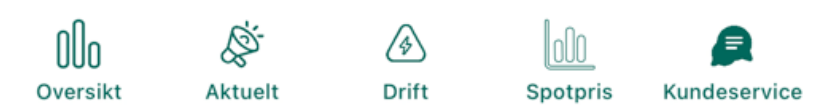